# <span id="page-0-0"></span>**Dell™ PowerEdge™ Cluster SE600L** システム インストール&トラブルシューティング

<mark>[概要](file:///C:/data/systems/clusters/SE600L/ja/it/section1.htm#wp1109848)</mark><br>クラスタのケーブル<u>接続</u><br>[ノードのクラスタリングへの準備](file:///C:/data/systems/clusters/SE600L/ja/it/sectionc.htm#wp1109848) <u>[クラスタの設定](file:///C:/data/systems/clusters/SE600L/ja/it/sectione.htm#wp1184864)</u><br><u>[トラブルシューティング](file:///C:/data/systems/clusters/SE600L/ja/it/sectiong.htm#wp1181240)</u><br>[クラスタセットアップ用のチェックリスト](file:///C:/data/systems/clusters/SE600L/ja/it/appendix.htm#wp1180515)

# メモ、注意、警告

メモ: コンピュータを使いやすくするための重要な情報を説明しています。

● 注意: ハードウェアの損傷やデータの損失の可能性を示し、その危険を回避するための方法を説明しています。

# △ 警告: 物的損害、けが、または死亡の原因となる可能性があることを示しています。

### 本書の内容は予告なく変更されることがあります。 **© 2008** すべての著作権は **Dell Inc.** にあります。

Dell Inc. の書面による許可のない複製は、いかなる形態においても厳重に禁じられています。

本書に使用されている商標:Dell、DELL ロゴ、PowerEdge 、 PowerVault および OpenManage は Dell Inc. の商標です。Intel は Intel Corporation の登録商標です。Red Hat および Red Hat Enterprise<br>Linux は米国その他の国における Red Hat, Inc. の登録商標です。

本書では、必要に応じて上記以外の商標や会社名が使用されている場合がありますが、 それらの商標や会社名は、一切 Dell Inc. に帰属するものではありません。

**2008** 年 **1** 月 **Rev.A00**

<span id="page-1-0"></span>[目次に戻る](file:///C:/data/systems/clusters/SE600L/ja/it/index.htm)

# クラスタセットアップ用のチェックリスト

**Dell™ PowerEdge™ Cluster SE600L** システム インストール&トラブルシューティング

# 表 **A-1.** クラスタ作成のチェックリスト

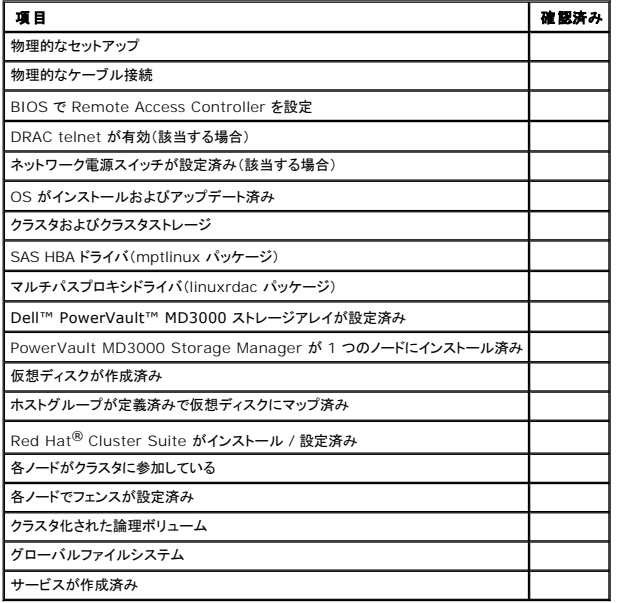

[目次に戻る](file:///C:/data/systems/clusters/SE600L/ja/it/index.htm)

<span id="page-2-0"></span>[目次に戻る](file:///C:/data/systems/clusters/SE600L/ja/it/index.htm)

概要

**Dell™ PowerEdge™ Cluster SE600L** システム インストール&トラブルシューティング

- クラスタリングの種類
- サポートされている構成
- その他のマニュアル

本書では、Red Hat<sup>®</sup> Enterprise Linux® 5.1 Advanced Platform、Red Hat Cluster Suite(RHCS)、および Red Hat Global File System(GFS)を使用して、PowerEdge サーバ<br>— 2 台を Dell PowerVault™ MD3000 シリアル接続 SCSI(SAS)ストレージアレイに接続する構成で Dell™ PowerEdge™

# <span id="page-2-1"></span>クラスタリングの種類

クラスタリングとは、2 台以上のシステムをあたかも 1 台のシステムであるかのように使用するための設定プロセスのことです。このようにして使用されるシステムは、クラスタノードと呼ばれます。クラス タリングを用いて、ノード間での負荷バランシング、並行処理、高可用性、およびストレージクラスタリングを有効にすることができます。さまざまな種類のクラスタリングについて、以下に説明します。

- <sup>l</sup> 負荷バランシング 互いに負荷バランシングしているクラスタは、クライアントからの要求を受け入れ、定義されたアルゴリズムを使用して、要求をノードのプールに転送します。Red Hat Cluster Suite には、この機能を実行する **Linux** 仮想サーバー サービスが用意されています。Linux 仮想サーバー機能の実装については、本書では扱いません。詳細については、Red Hat のウェブサイト **www.redhat.com/cluster\_suite** を参照してください。
- <sup>l</sup> 並行処理または **HPCC**( **High Performance Compute Clustering** )-通常の HPC クラスタは、マスターまたはフロントエンドサーバーによって制御されます。マスターサーバーはジ ョブ要求を受け入れ、並行処理を活用するためにコンピュータノード間でそれを分割します。Red Hat Cluster Suite は HPCC アーキテクチャに対応していません。
- <sup>l</sup> 高可用性またはフェイルオーバークラスタリング 予期しないエラーが発生した場合に、同じ高可用性クラスタ内の別のノードから作業負荷を引き受けることのできるノードセットが含まれていま す。Red Hat Cluster Suite は高可用性クラスタ構成に対応しています。詳細については、Red Hat Cluster Suite のウェブサイト **www.redhat.com/cluster\_suite** を参照してく  $f(\lambda)$
- 1 ストレージクラスタ Red Hat Global File System などの同じ共有ストレージにアクセスしているシステムで構成されるクラスタ。詳細については、Red Hat GFS のウェブサイト **www.redhat.com/gfs** を参照してください。

本書では、高可用性およびストレージクラスタを構成する手順を説明します。

### <span id="page-2-2"></span>サポートされている構成

以下の項では、 PowerEdge Cluster SE600L システムのサポートされているハードウェアおよびソフトウェアコンポーネントについて説明します。

PowerEdge Cluster SE600L システムは、Red Hat Cluster Suite を実行する高可用性クラスタと Red Hat Global File System を実行するストレージクラスタで構成されています。ストレ ージクラスタを使用せずにクラスタ内に高可用性機能を設定することは可能ですが、高可用性機能を持たないストレージクラスタを構成することはできません。

### 必要なコンポーネント

PowerEdge Cluster SE600L システムは、完全に冗長な高可用性ソリューションを提供します。SAS HBA、NIC、ハードディスク、ストレージコントローラ、ケーブル、またはクラスタノードを含む何<br>らかのコンポーネントに障害が発生しても、クラスタサービスは動作可能で、クライアントはアクセスを継続できます。

クラスタソリューションにとって最低限必要なコンポーネントは、次のとおりです。

- <sup>l</sup> それぞれに 2 台以上のハードドライブと 2 枚のネットワークインタフェースカードを備えた 2 台の PowerEdge サーバー
- 1 PowerVault MD3000 ストレージアレイ 1 つ

次のコンポーネントを含む構成が推奨されます。

- <sup>l</sup> それぞれに 3 台以上のハードドライブと 3 枚以上のネットワークインタフェースカードを備えた 2 台の PowerEdge サーバー
- <sup>l</sup> PowerVault MD3000 ストレージアレイ 1 つ
- 1 PowerVault MD1000 拡張アレイ2つ
- <sup>l</sup> ネットワーク電源スイッチ 2 台
- 1 ネットワークスイッチ 2台
- 1 Red Hat Enterprise Linux 5 がインストールされた管理ノード 1 つ

■ メモ: クラスタノードの 1 つを管理ノードとして使用できますが、管理ノード専用として別のシステムを使用することをお勧めします。

#### 図 **1-1. PowerEdge Cluster SE600L** システムの構成例

<span id="page-3-1"></span>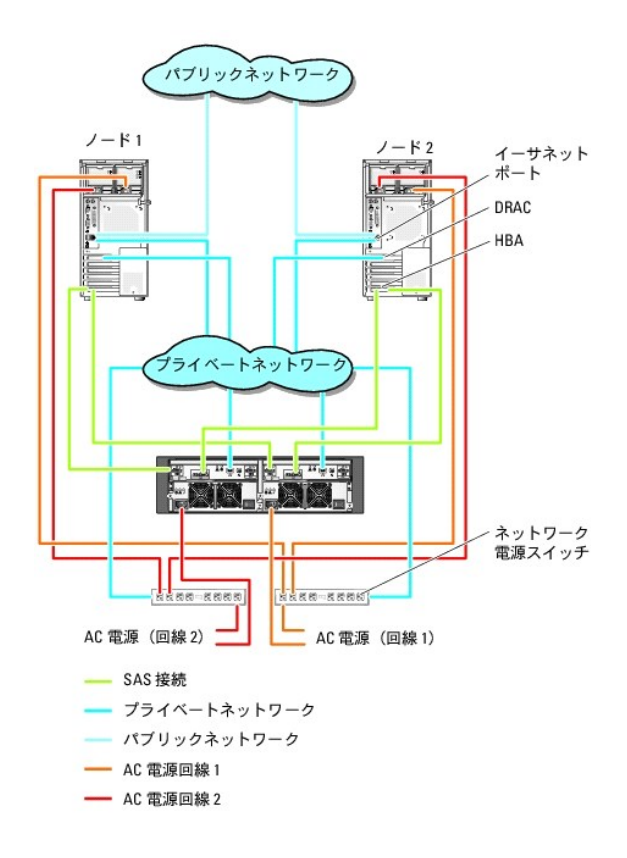

### 最小要件

PowerEdge Cluster SE600L システムは、Red Hat Enterprise Linux 5.1 Advanced Platform に対応しています。サポートされている最小構成の概要は次のとおりです。

- <sup>l</sup> ノード当たりの最小ディスク領域 1 GB
- <sup>l</sup> ノード当たりの最低限必要な RAM は 512 MB

メモ: ノードごとにサポートされる RAM の容量も、クラスタノードによって異なります。

メモ: 1 つのクラスタでの複数バージョンの Red Hat Enterprise Linux の実行は、ローリングアップグレード中のみサポートされています。

### クラスタノード

PowerEdge Cluster SE600L システムは、同種の PowerEdge システム 2 台の組み合わせを必要とします。各 PowerEdge システムで Red Hat Enterprise Linux 5.1 AP を実行する<br>必要があります。クラスタ内の各 PowerEdge システムの要件を <u>表 [1-1](#page-3-0)</u> に示します。

### <span id="page-3-0"></span>表 **1-1.** 各クラスタノードの要件

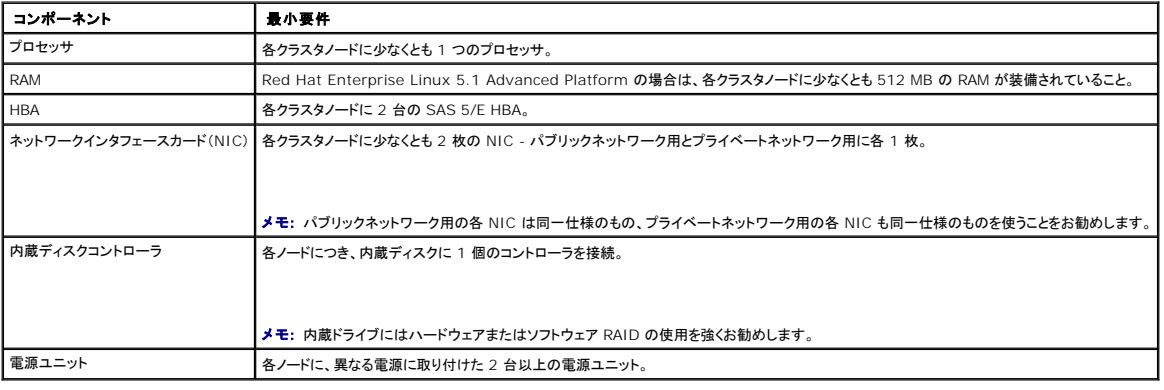

<span id="page-4-1"></span>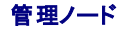

Red Hat Enterprise Linux を実行する専用の管理ノードを設定することをお勧めします。管理ノードは、お使いの PowerEdge Cluster SE600L システム構成で次の機能を実行します。

- 1 クラスタおよびクラスタストレージの管理と監視
- 1 PowerVault MD3000 ストレージアレイの管理と監視
- 1 ノードのパッケージ管理

さらに、専用の管理ノードでは、お使いのクラスタ環境に必要な次の機能も使えます。次の機能の詳細については本書では扱いません。

- l ネットワークインストールサーバーのキックスタート
- <sup>l</sup> PXE(Pre-execution Environment)サーバー
- <sup>l</sup> DHCP(Dynamic Host Control Protocol)サーバー
- <sup>l</sup> DNS(Domain Naming Service)

### クラスタストレージ

PowerEdge Cluster SE600L システムは、次のストレージエンクロージャをサポートしています。

- 1 PowerVault MD3000 RAID エンクロージャ 1 台
- 1 PowerVault MD1000 ストレージ拡張エンクロージャ 2 台まで

共有ストレージシステムの構成要件を 表 [1-2](#page-4-0) に示します。

#### <span id="page-4-0"></span>表 **1-2.** ストレージシステムの要件

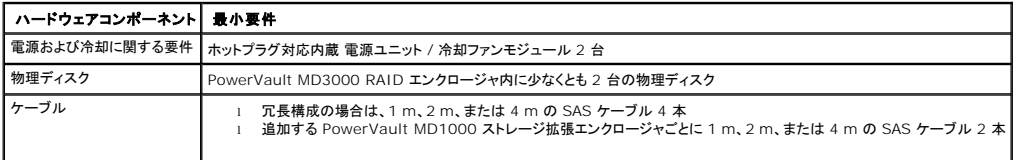

メモ: RAID 0 および独立のディスクとして使用することも可能ですが、ディスクが故障した場合にデータの冗長性を確保できないため、高い可用性を必要とするシステムにはお勧めできませ ん。

メモ: PowerVault MD3000 ストレージアレイでは、3 台以上のシステムを接続する構成はサポートされていません。したがって、クラスタ内のノード数は 2 つまでに限定されます。

### フェンスメカニズム

フェンスは、共有ストレージ上のデータの整合性を確保するために使用します。ノードがクラスタサービスに速やかに反応しない場合は、クラスタから削除されます。フェンスの使い方は複数あります。フ ェンスデバイスの詳細なリストについては、Red Hat のウェブサイト **www.redhat.com/cluster\_suite/hardware** を参照してください。

PowerEdge Cluster SE600L システムは、次のデバイスでテスト済みです。

- <sup>l</sup> Dell Remote Access Controller(DRAC)5
- <sup>l</sup> PowerEdge Intelligent Platform Management Interface(IPMI)
- l APC<sup>®</sup> ネットワーク電源スイッチ(AP7867A)

メモ: ネットワーク電源スイッチと Remote Access Controller(DRAC または IPMI)など、2 種類のフェンスメソッドを使用することをお勧めします。

### クラスタストレージ管理ソフトウェア

以下の項では、ストレージ管理ソフトウェアの各種コンポーネントについて説明します。

#### **Dell PowerVault Modular Disk Storage Manager** クライアント

PowerVault Modular Disk Storage Manager クライアントは、PowerVault MD3000 RAID エンクロージャを集中管理するために管理ステーションで実行します。PowerVault Modular Disk Storage Manager を使用して、RAID アレイの作成または管理、仮想ディスクのバインド、ファームウェアのダウンロードなどのタスクを実行できます。

#### **PowerVault Modular Disk Storage Manager** エージェント

PowerVault Modular Disk Storage Manager エージェントは各クラスタノードに常駐して、Modular Disk Storage Manager クライアントによって管理できるサーバーベースのトポロジデー タを収集します。

#### **Multi-Path Proxy** ドライバ

Multi-Path Proxy ドライバは各クラスタノードに常駐して、サーバーと RAID エンクロージャの間の冗長データパスを管理します。Multi-Path Proxy ドライバが正常に機能するように、構成に冗長 HBA とケーブル接続が含まれていることを確認してください。

Multi-Path Proxy ドライバは、1 つの仮想ディスクに対して複数のパスがあることを認識し、そのディスクへの優先パスを確立します。優先パス内のコンポーネントのいずれかに障害が発生すると、ス トレージアレイが中断されることなく動作し続けるように、ドライバは I/O 要求の経路を自動的に代替パスに変更します。

冗長クラスタ構成では、自動フェイルバック機能は無効に設定されています。したがって、障害の発生したコンポーネントを修復または交換しても、仮想ディスクは優先コントローラに自動転送されませ ん。MD Storage Manager クライアントまたはコマンドラインインタフェース(CLI)を使用して、フェイルバックを手動で開始することができます。

# <span id="page-5-0"></span>その他のマニュアル

#### 警告: 『製品情報ガイド』には、安全および認可機関に関する情報が記載されています。保証情報に関しては、『サービス & サポートのご案内』を参照してください。

- l ラックソリューションに付属の『ラック取り付けガイド』では、システムをラックに取り付ける方法について説明しています。
- 1 『システムのセットアップ』マニュアル。システムの初期設定の概要について説明しています。
- ι Dell PowerVault MD3000 の『ハードウェアオーナーズマニュアル』と Dell PowerEdge システムの『ハードウェアオーナーズマニュアル』では、ホストサーバーとストレージアレイについ<br> て説明されています。
- <sup>l</sup> Dell PowerVault MD3000 システムの『Installation Guide』(設置ガイド)では、ストレージアレイのセットアップとケーブル接続の概要を説明しています。
- 1 PowerVault MD Storage Manager の『コマンドラインインタフェースガイド』では、コマンドラインインタフェース(CLI)の使い方を説明しています。
- <sup>l</sup> Dell PowerVault MD3000 の Resource メディアには、本項に含まれているすべてのマニュアルのほかに、設定 / 管理ツールのマニュアルが収録されています。
- 1 Dell PowerVault MD Storage Manager の『ユーザーズガイド』では、ストレージアレイを設定するためのアレイ管理ソフトウェアの使い方について説明しています。
- <sup>l</sup> Dell PowerVault MD システムの『Support Matrix』(サポートマトリクス)では、PowerVault MD システム用のサポートされているソフトウェアとハードウェアについて説明しています。こ のマニュアルは、デルサポートサイト **support.dell.com** からダウンロードできます。
- 1 『システム管理者ガイド』では、システムの操作および管理について説明しています。
- l システムとは別に購入されたコンポーネントのマニュアルでは、購入されたオプション装置の取り付けや設定について説明しています。
- 1 システム、ソフトウェア、またはマニュアルの変更に関して記載されたアップデート情報がシステムに付属していることがあります。

### メモ: このアップデート情報には他の文書の内容を差し替える情報が含まれていることがあるので、必ず最初にお読みください。

- 1 Red Hat のマニュアルについては、次のリンクを参照してください。
	- ¡ Red Hat Enterprise Linux のマニュアル **www.redhat.com/docs/manuals/enterprise**
	- ¡ Red Hat のハードウェア認証 **hardware.redhat.com**
	- ¡ Red Hat Cluster Suite **www.redhat.com/cluster\_suite/**
	- ¡ Red Hat Global File System **www.redhat.com/gfs/**
	- ¡ Red Hat Network **www.redhat.com/docs/manuals/RHNetwork**
	- さらに詳しい情報については、 Red Hat トレーニングクラス RH436-Red Hat Enterprise Clustering and Storage Management を参照してください。

リリースノートまたは readme ファイルには、システムまたはマニュアルの最新のアップデート情報や、専門知識をお持ちのユーザーや技術者のための高度な技術情報が含まれていることがありま す。

#### [目次に戻る](file:///C:/data/systems/clusters/SE600L/ja/it/index.htm)

<span id="page-6-0"></span>[目次に戻る](file:///C:/data/systems/clusters/SE600L/ja/it/index.htm)

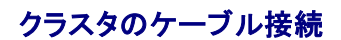

**Dell™ PowerEdge™ Cluster SE600L** システム インストール&トラブルシューティング

- [マウス、キーボード、モニターのケーブル接続](#page-6-1)
- [電源ユニットのケーブル接続](#page-6-2)
- [パブリックネットワークとプライベートネットワークのケーブル接続](#page-7-0)
- [ストレージシステムのケーブル接続](#page-8-0)

以下の項では、クラスタのさまざまなコンポーネントをケーブル接続する方法について説明します。

# <span id="page-6-1"></span>マウス、キーボード、モニターのケーブル接続

クラスタ構成をラックに取り付ける際には、マウス、キーボード、モニターを接続することをお勧めします(ただし、必須ではありません)。ノードを接続する手順については、ラックに付属のマニュアルを参 照してください。

# <span id="page-6-2"></span>電源ユニットのケーブル接続

個々の電源の要件が満たされていることを確認するには、クラスタソリューションの各コンポーネントのマニュアルを参照してください。

電源関連の障害からクラスタソリューションを保護するために、次のガイドラインに従うことをお勧めします。

- <sup>l</sup> 各電源ユニットを別の AC 回路に接続する。
- l 各電源ユニットを別々のオプションのネットワーク電源スイッチに接続する。
- <sup>l</sup> 無停電電源装置(UPS)を使用する。
- l 環境によっては、バックアップ用の発電機の設置や別の変電設備からの電力供給を検討する。

<u>図 [2-1](#page-6-3)</u>、および <u>図 [2-2](#page-6-4)</u> は、2 台の Dell™ PowerEdge™ システムと 1 台のストレージシステムで構成されるクラスタソリューションの電源ケーブルを接続するお勧めの方法です。冗長性を確保す<br>るため、すべてのコンポーネントのプライマリ電源ユニットは、1 つまたは 2 つの回路にまとめて接続し、冗長電源は別の電源供給回路にまとめて接続するようにします。

#### <span id="page-6-3"></span>図 **2-1 1** 台の電源ユニットを使用した **PowerEdge** システムの電源ケーブル接続の例

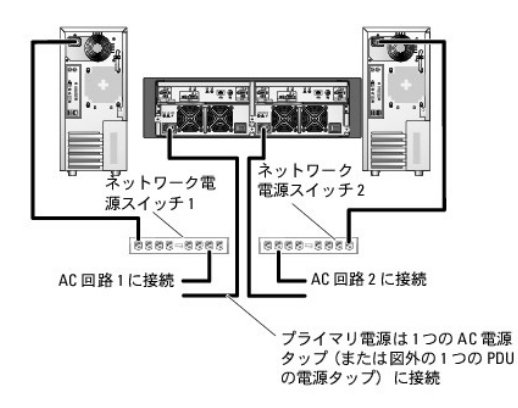

■ メモ: この図は、電源ユニットから各コンポーネントへの配線のみを示したものです。

<span id="page-6-4"></span>図 **2-2. 2** 台の電源ユニットを使用した **PowerEdge** システムの電源ケーブル接続の例

<span id="page-7-3"></span>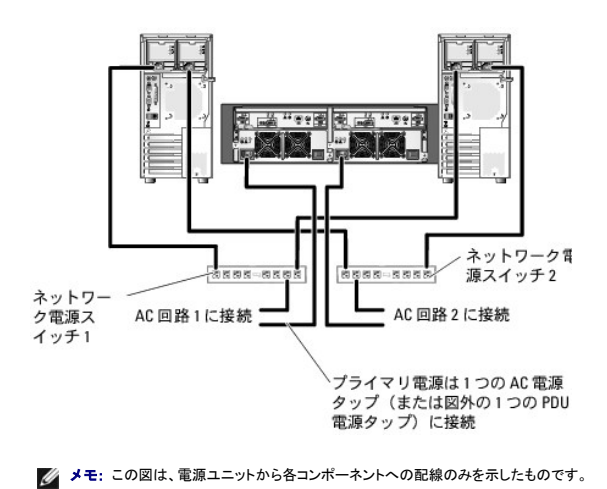

# <span id="page-7-0"></span>パブリックネットワークとプライベートネットワークのケーブル接続

クラスタノード内のネットワークアダプタは、各ノードに対して少なくとも 2 つのネットワーク接続を提供します。これらの接続について、<u>表 [2-1](#page-7-1)</u> にまとめます。

#### <span id="page-7-1"></span>表 **2-1.** ネットワーク接続

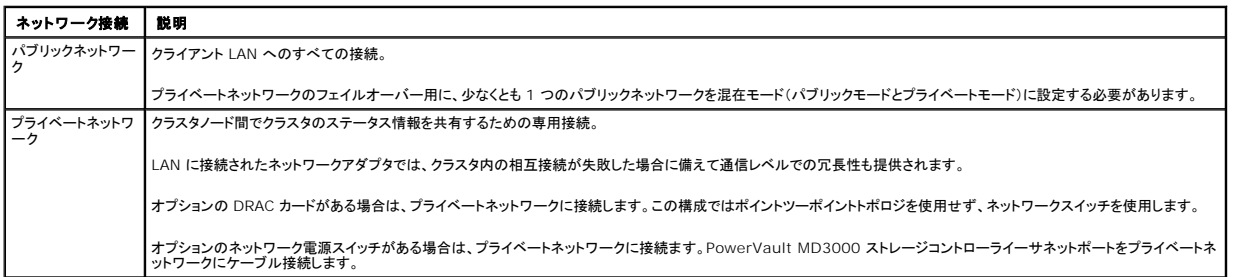

<u>図 [2-3](#page-7-2)</u> は、ネットワークアダプタのケーブル接続の例です。各ノード内の専用ネットワークアダプタはパブリックネットワークに、残りのネットワークアダプタは相互に接続されています(プライベートネット<br>ワーク用)。

#### <span id="page-7-2"></span>図 **2-3.** ネットワークのケーブル接続の例

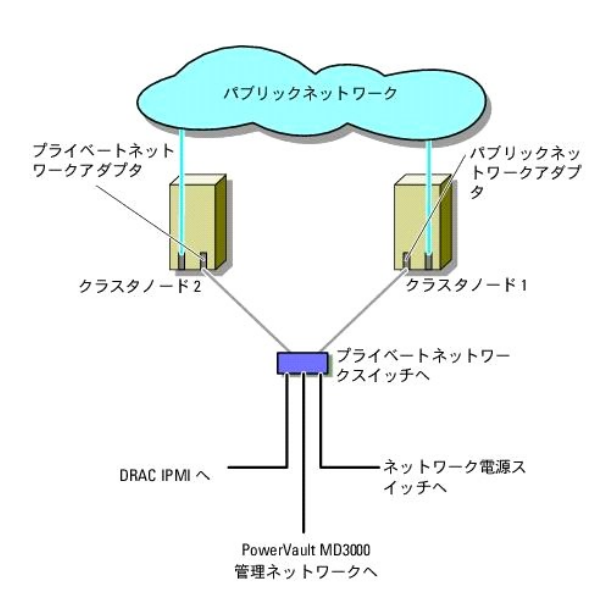

### <span id="page-8-3"></span>パブリックネットワークのケーブル接続

TCP/IP を実行しているシステムでサポートされているネットワークアダプタならどれでも、ネットワークセグメントに接続できます。追加のパブリックネットワークセグメントをサポートするため、またはネッ<br>トワークアダプタやスイッチポートの故障に備えて冗長性を持たせるため、追加のネットワークアダプタを取り付けることができます。

### プライベートネットワークのケーブル接続

クラスタノード間のプライベートネットワーク接続には、各ノードに取り付けた 2 番目以降のネットワークアダプタを使用します。このネットワークはクラスタ内通信に使用します。クラスタノードのプライ<br>ベートネットワークインタフェースカード、ネットワーク電源スイッチ、リモートアクセスコントローラ(DRAC/IPMI)、および MD3000 ストレージコントローライーサネットポートを含め、すべてのクラスタネ ットワークコンポーネントをケーブル接続します。2 つの可能なプライベートネットワーク構成に必要なハードウェアのコンポーネントと接続方法を <u>表 [2-2](#page-8-1)</u> に示します。

#### <span id="page-8-1"></span>表 **2-2.** プライベートネットワークのハードウェアコンポーネントおよび接続

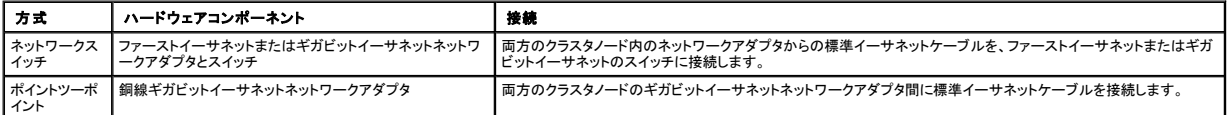

### プライベートネットワーク用のデュアルポートネットワークアダプタの使用

パブリックネットワークをプライベートネットワーク通信のフェイルオーバー用に使えるように、クラスタを構成することもできます。ただし、デュアルポートネットワークアダプタを使用している場合、パブリ ックとプライベートの両方のネットワークに接続するために、同一アダプタ上の 2 つのポートを使用しないでください。

### **NIC** ボンディング

ネットワークインタフェースカード(NIC)のボンディングによって複数の NIC を組み合わせ、負荷バランシング機能やフォールトトレランス機能を付加することができます。お使いのクラスタは NIC ボン ディングをサポートしています。パフォーマンスに一貫性を持たせるために、1 つのボンド内では同一の NIC を使用してください。ボンディングの設定の詳細については、<br>www.**redhat.com/docs/manuals/enterprise** で、Red Hat の『Deployment Guide』をクリックし、「Channel Bonding Interfaces」の項を参照してください。

# <span id="page-8-0"></span>ストレージシステムのケーブル接続

本項では、お使いのクラスタをストレージシステムに接続する方法について説明します。

ストレージ管理は、SAS 接続による帯域内管理、またはイーサネット接続による帯域外管理が可能です。帯域外ストレージ管理には、ストレージアレイのイーサネットポートをプライベートネットワークに<br>ケーブル接続します。

メモ: 専用の管理ノードで帯域外管理を使用するように Dell PowerVault™ MD3000 ストレージエンクロージャを設定することをお勧めします。

### シングル **SAS 5/E HBA** を使用した冗長構成によるクラスタのケーブル接続

SAS 5/E デュアルポート HBA ケーブル 1 本と SAS ケーブル 2 本を使用して、各クラスタノードをストレージシステムに接続します。この構成では、クラスタノードからストレージシステムへの冗長ス<br>トレージパスがあります。ポート、ケーブル、またはストレージコントローラなど、ストレージパス内のコンポーネントのいずれかに障害が発生しても、Multi-Path Proxy ドライバが I/O 要求を代替パス<br>に自動的に経路変更するた

クラスタのケーブル接続は次のとおりです。

- 1. クラスタノード 1 をストレージシステムに接続します。
	- a. クラスタノード 1 HBA ポート 0 と RAID コントローラモジュール 0 ポート In-0 の間を SAS ケーブルで接続します。
	- b. クラスタノード 1 HBA ポート 1 と RAID コントローラモジュール 1 ポート In-0 の間を SAS ケーブルで接続します。
- 2. クラスタノード 2 をストレージシステムに接続します。
	- a. クラスタノード 2 HBA ポート 0 と RAID コントローラモジュール 0 ポート In-1 の間を SAS ケーブルで接続します。
	- b. クラスタノード 2 HBA ポート 1 と RAID コントローラモジュール 1 ポート In-1 の間を SAS ケーブルで接続します。

メモ: プライマリサーバーの HBA に障害が発生すると、そのノードはクラスタから削除され、そのノードを使用しているすべてのサービスが再配置されます。

シングル SAS 5/E HBA を使用した冗長クラスタ構成を 図 [2-4](#page-8-2) に示します。

<span id="page-8-2"></span>図 **2-4.** シングル **SAS 5/E HBA** を使用した冗長クラスタ構成

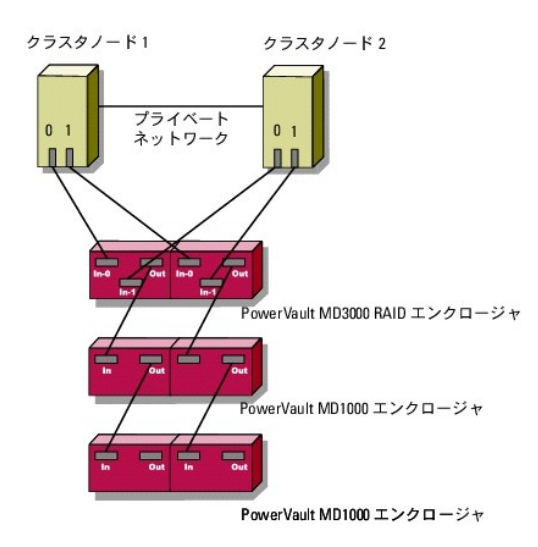

■ メモ: SAS 出力ポートを使用して、MD1000 拡張エンクロージャへの SAS 接続が可能です。

# デュアル **SAS 5/E HBA** を使用した冗長構成によるクラスタのケーブル接続

SAS 5/E HBA ケーブル 2 本と SAS ケーブル 2 本を使用して、各クラスタノードをストレージシステムに接続します。この構成では、クラスタノードからストレージシステムへの冗長ストレージパスが<br>あります。ポート、ケーブル、またはストレージコントローラなど、ストレージパス内のコンポーネントのいずれかに障害が発生しても、Multi-Path Proxy ドライバが I/O 要求を代替パスに自動的に経<br>路変更するため、ストレージア

クラスタのケーブル接続は次のとおりです。

- 1. クラスタノード 1 をストレージシステムに接続します。
	- a. クラスタノード 1 HBA ポート 0 と RAID コントローラモジュール 0 ポート In-0 の間を SAS ケーブルで接続します。
	- b. クラスタノード 1 HBA ポート 1 と RAID コントローラモジュール 1 ポート In-0 の間を SAS ケーブルで接続します。
- 2. クラスタノード 2 をストレージシステムに接続します。
	- a. クラスタノード 2 HBA ポート 0 と RAID コントローラモジュール 0 ポート In-1 の間を SAS ケーブルで接続します。
	- b. クラスタノード 2 HBA ポート 1 と RAID コントローラモジュール 1 ポート In-1 の間を SAS ケーブルで接続します。

### 図 **2-5.** デュアル **SAS 5/E HBA** を使用した冗長クラスタ構成

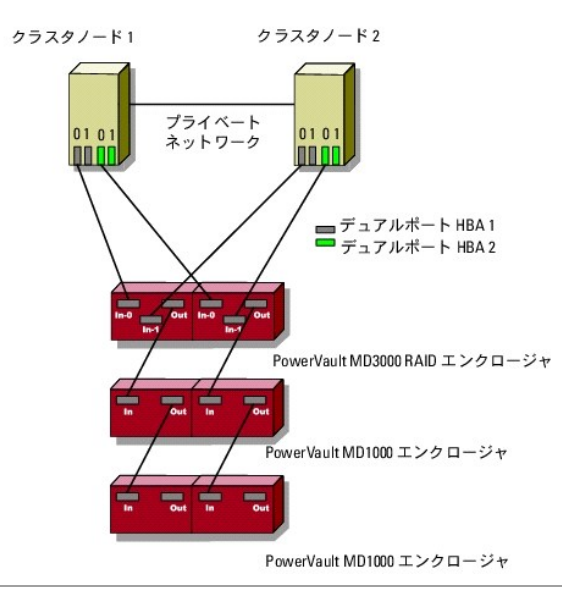

#### <span id="page-11-0"></span>[目次に戻る](file:///C:/data/systems/clusters/SE600L/ja/it/index.htm)

### ノードのクラスタリングへの準備

**Dell™ PowerEdge™ Cluster SE600L** システム インストール&トラブルシューティング

- 前提条件
- クラスタノードの構成
- 内蔵ストレージドライブの設定
- **OS の準備**
- ストレージにアクセスできるようにノードを設定する方法
- 共有ストレージシステムの取り付けと設定

# <span id="page-11-1"></span>前提条件

Dell™ PowerEdge™ Cluster SE600L システムをセットアップするには、次のアイテムがあることを確認してください。

- l <u>必要なコンポーネント</u> に挙げられているコンポーネント
- 1 Red Hat<sup>®</sup> Enterprise Linux<sup>®</sup> 5.1 Advanced Platform のインストール用メディア
- <sup>l</sup> Dell PowerVault™ MD3000 の Resource メディア、またはデルサポートサイト **support.dell.com** からダウンロードしたメディアの最新の ISO イメージ

### <span id="page-11-3"></span>管理インフラストラクチャの選択

ケーブル接続とハードウェアのセットアップがすべて完了していることを確認します。次へ進む前に、管理インフラストラクチャを選択してください。ストレージアレイの管理は次の 2 つの方法で行われま す。

帯域外管理 - 帯域外管理では、データはコマンドおよびイベントから隔離されます。データはホストツーコントローラ SAS インタフェースケーブルでやり取りされ、コマンドとイベントはイーサネットケーブ ルを使用します。

帯域内管理 - 帯域内管理では、コマンド、イベント、およびデータがホストツーコントローラ SAS インタフェースケーブルでやり取りされます。帯域外管理とは異なり、コマンドとイベントはデータと同じネ<br>ットワーク上にあります。

メモ: PowerEdge Cluster SE600L システムには、帯域外管理を使用することをお勧めします。

# <span id="page-11-2"></span>クラスタノードの構成

クラスタノードのセットアップの準備をするには、以下の各項の手順を実行します。

### **SAS HBA** の構成

- 1. 各ノードの電源を入れます。
- 2. BIOS POST 中に、シリアル接続 SCSI(SAS)5/E 構成を呼び出すオプションを実行します(通常は、<Ctrl><C> のキーの組み合わせです)。次の画面が表示されます。

```
Dell SAS 5 Host Bus Adapter BIOS
MPTBIOS-6.12.05.00 (2007.09.29)
Copyright 2000-2007 LSI Corporation
```

```
Adapter(s) disabled by user
Press Ctrl-C to run SAS Configuration Utility...
```
次のメッセージが表示されます。

```
Dell SAS 5 Host Bus Adapter BIOS
MPTBIOS-6.12.05.00 (2007.09.29)<br>Copyright 2000-2007 LSI Corporation
Adapter(s) disabled by user
Please wait, invoking SAS Configuration Utility...
```
3. SAS 設定ユーティリティメニューで、下の画面のリストからアダプタを選択します。

<span id="page-12-0"></span>

| LSI Corporation Config Utility For Dell SAS 5<br>Adapter List |                          |            | <b>PIODE</b> |                 |                   |  |
|---------------------------------------------------------------|--------------------------|------------|--------------|-----------------|-------------------|--|
| Adapter                                                       | <b>PCI</b><br><b>Bus</b> | PCI<br>Dev | Fnc          | PCI FW Revision |                   |  |
| SAS1068                                                       | <b>OB</b>                | 08         | 00           |                 | $0.10.51.00 - IT$ |  |
| <b>SAS1068</b>                                                | 0F                       | 08         | 00           |                 | $0.10.51.00 - T$  |  |
|                                                               |                          |            |              |                 |                   |  |

アダプタを選択すると、アダプタのプロパティが下の画面のように表示されます。

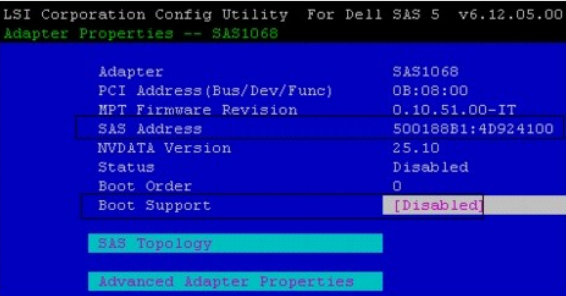

- 4. SAS アドレスをメモしておきます。SAS アドレスは、後で仮想ディスクの割り当てに使用します。
- 5. **Boot Support**(ブートサポート)のオプションを切り替えて **Disabled** (無効)を選択します。このフィールドを使用すると、PowerVault MD3000 ストレージアレイから起動することができ コココココトレート・・・・・・・・・・・・・・・・・・ このプロセンターコココココ (https://www.com/com/<br>ます。この機能は、PowerEdge Cluster SE600L システムではサポートされていません。
- 6. 設定を保存して終了します。
- 7. 他のすべての SAS 5/E アダプタ上で同じ手順を繰り返します。
- 8. 設定ユーティリティを終了し、システムを再起動します。

### リモートアクセスの設定

1. BIOS の POST 中に次のメッセージが表示されたら、<Ctrl><E> のキーの組み合わせを押して、**Remote Access Configuration Utility**(リモートアクセス設定ユーティリティ)メニュ ーを開きます。

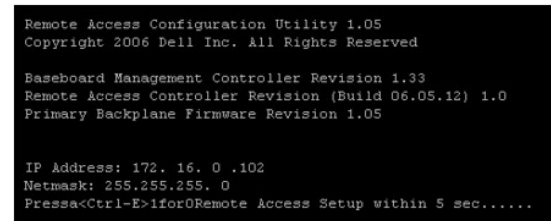

2. **Remote Access Configuration Utility**(リモートアクセス設定ユーティリティ)メニューが表示されます。

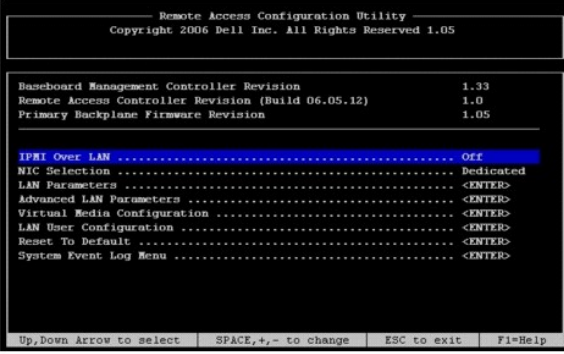

<span id="page-13-2"></span>3. Dell Remote Access Controller(DRAC)カードと一緒に PowerEdge システムを購入された場合は、**IPMI Over LAN**(LAN 経由の IPMI)オプションが **off(オフ**)に設定されている<br>ことを確認します。IPMI Over LAN が有効の場合、完全冗長のセットアップにはネットワークインタフェースカード(NIC)の追加が必要になることがあります。この問題が発生するのは、IPM

```
メモ: PowerEdge 1950 システム上のフェンス設定に、DRAC カードの代わりに IPMI を使用する場合は、追加カード用のスロット数が足りないため、完全冗長のセットアップは不可<br>能です。
```
- 4. **Remote Access Configuration Utility**(リモートアクセス設定ユーティリティ)メニューで **LAN Parameters**(LAN パラメータ)を選択し、IP アドレスを割り当てるか、または **DHCP** を選択します。
	- メモ: DHCP オプションを使用する場合は、DHCP サーバーから IP アドレスを割り当てる必要があります。このメニューから MAC アドレスをメモして、後で DHCP から静的 IP を割 り当てるために使用します・BDHCP サーバーを設定する手順については、 *www.redhat.com/docs/manuals/enterprise* で、『 Red Hat Deployment Guide』をクリックし、 「Configuring a DHCP Server」の項を参照してください。
	- メモ: 各ノードはクラスタのフェンス操作の一部としてリモートアクセスコントローラと通信するため、割り当てられた IP アドレスがクラスタのプライベートネットワークと同じサブネット上に あることを確認してください。

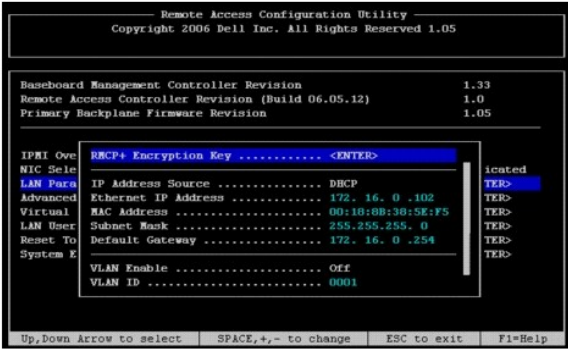

5. 変更を保存して終了します。

### その他の設定

フェンスエージェントとの telnet 通信用に DRAC カードを設定する必要があります。DRAC カードは、デフォルトでセキュアシェル(ssh)が有効、telnet が無効の状態で出荷されています。フェンス エージェントにおける ssh のサポートは、将来のリリースでは予定されています。

- 1. 次のコマンドを使用して各 DRAC に接続します。 [root]# ssh {DRAC の IP アドレス} たとえば、次のとおりです。 [root]# ssh 192.168.120.100
- 2. DRAC があるすべてのノードでこの手順を繰り返します。
- 3. **次のコマンドを使用して** telnet **を有効にします。**<br>[root@drac]# racadm\_config -g\_cfgSerial -o\_cfgSerialTelnetEnable 1

メモ: この時点で **ssh** を使用して DRAC に接続できない場合は、ノードの設定後に本項の手順を実行します。ウェブユーザーインタフェース(UI)または Dell OpenManage を使用して DRAC を設定することも可能です。DRAC の設定の詳細については、デルサポートサイト **support.dell.com** でマニュアルを参照してください。

# <span id="page-13-0"></span>内蔵ストレージドライブの設定

システムに新しい物理ディスクを追加した場合、または内蔵ドライブを RAID 構成で設定しようとする場合、OS をインストールする前に、RAID コントローラの BIOS 設定ユーティリティを使って RAID の設定を行う必要があります

フォールトトレランスとパフォーマンスのバランスを最適に保つには、内蔵ディスクの構成を RAID 5 に設定することをお勧めします。RAID 構成の詳細については、個々の RAID コントローラのマニュ<br>アルを参照してください。

**メモ:** Dell PowerEdge Expandable RAID Controller(PERC)の RAID ソリューションを使用せずにフォールトトレランスを設定する場合は、Red Hat Enterprise Linux に含まれて<br>いるソフトウェア RAID を使用します。詳しい手順については、Red Hat のウェブサイト www.r**edhat.com/docs/manuals/enterprise** で『Red Ha ックし、「Configuring Software RAID」の項を参照してください。

<span id="page-13-1"></span>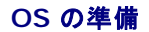

<span id="page-14-3"></span>**注意**: OS のインストールは、必ずすべてのシリアル接続 SCSI(SAS)ストレージケーブルを外してから行ってください。外しておかないと、データの喪失、ブートセクターのインストールエラ<br>ー、マルチパスドライブの順序の問題などが発生するおそれがあります。

### **Red Hat Network** へのアクセス

Red Hat Network(RHN)アカウントをお持ちでない方は、**www.redhat.com/register** にログオンしてアカウントを作成してください。クラスタノードには、出荷時に RHN サブスクリプション情報 が保存されています。登録情報が見つからない場合は、デルサポートにお問い合わせください。

### **OS** のステータスの確認

お使いの PowerEdge システムに Red Hat Enterprise Linux 5 が出荷時にインストールされている場合は、Red Hat Enterprise Linux 5.1 にアップグレードする必要があります。OS をア<br>ップグレードするには、<u>OS [のアップデート](#page-16-0)</u>を参照してください。お使いの PowerEdge システムに OS をインストールするには、<u>[Red Hat Enterprise Linux 5.1](#page-14-0) </u>

#### <span id="page-14-0"></span>**Red Hat Enterprise Linux 5.1** のインストール

PowerEdge システムに再インストール用メディアが付属していない場合は、最新の Red Hat Enterprise Linux(64 ビット x86\_64 にはバージョン 5)の ISO イメージを Red Hat ウェブサイト **rhn.redhat.com** からダウンロードしてください。物理メディアが必要な場合は、デルの営業担当にお問い合わせください。

正しい ISO イメージまたは物理メディアを入手したら、次のいずれかのインストール方法を選択します。

### 物理メディアによる **OS** のインストール

インストール用の物理メディアを作成します。詳細については、 Red Hat のウェブサイト **www.redhat.com/docs/manuals/enterprise** で『Red Hat Installation Guide』をクリックし、 Text Assessed Anti-Assessed Assessed Control Control Control Can You Install Using the CD-ROM or DVD?」の項を参照してください。

メモ: Dell Systems Build and Update Utility メディアを使用して OS をインストールすることも可能です。最新のメディアをデルサポートサイト **support.dell.com** からダウンロードで きます。

### <span id="page-14-2"></span>ネットワーク経由での **OS** のインストール

ネットワークインストール用サーバーを作成します。詳細については、Red Hat のウェブサイト www.**redhat.com/docs/manuals/enterprise** で『Red Hat Installation Guide』をクリッ<br>クし、「Preparing for a Network Installation」の項を参照してください。

#### <span id="page-14-4"></span>キックスタートインストールの使い方

お使いの PowerEdge Cluster SE600L システムは、**http://linux.dell.com/files/se600l/ks.cfg** にある SE600L kickstart script を使用して簡単にインストールできます。ただし、<br>このスクリプトを使用するには、各ノードをインターネットに接続しておく必要があります。お使いのノードがインターネットにアクセスできない場合は、独自のキックスタートファイルを作成す

キックスタートの詳細については、**www.redhat.com/docs/manuals/enterprise** で『 Red Hat Installation Guide』をクリックし、「Kickstart Installations」の項を参照してください。

#### <span id="page-14-1"></span>独自のキックスタートファイルの作成

お使いのクラスタノードがインターネットに直接アクセスできる環境にない場合は、SE600L キックスタートスクリプトをダウンロードし、ニーズに合わせてスクリプトを修正するという方法もあります。

SE600L キックスタートスクリプトを **http://linux.dell.com/files/se600l/ks.cfg** からダウンロードしてください。

キックスタートインストール用スクリプトの作成の詳細については、 Red Hat のウェブサイト **www.redhat.com/docs/manuals/enterprise/** で『Red Hat Installation Guide』をクリッ クし、「Creating a Kickstart Installation」の項を参照してください。

キックスタート GUI の使い方の詳細については、**www.redhat.com/docs/manuals/enterprise** で『Red Hat Installation Guide』をクリックし、「 Kickstart Configurator 」の項を参 照してください。

### ネットワークインストールの使い方

以下の項で説明するネットワークインストール方法のいずれかを使用して、Red Hat Enterprise Linux をインストールできます。

メモ: 複数ノードのインストールを簡単に行うには、PXE( Pre-Boot Execution Environment )を使用します・BPXE のセットアップの詳細については、Red Hat のウェブサイト **www.redhat.com/docs/manuals/enterprise** で『Red Hat Installation Guide』をクリックし、「PXE Network Installations」の項を参照してください。

#### **PXE** ブートを使用してネットワークから **OS** をインストールする方法

[独自のキックスタートファイルの作成で](#page-14-1)作成したキックスタートを使用して、<u>[ネットワーク経由での](#page-14-2) OS のインストール</u>で設定したネットワークインストールサーバーをポイントするエントリを設定します。以 下は PXE エントリの一例です。

label node1

menu label node1 RHEL 5.1 (registered with RHN, running SE600L HA Cluster)

kernel images/os/linux/redhat/rhel/5.1/x86\_64/vmlinuz

append initrd=images/os/linux/redhat/rhel/5.1/x86\_64/initrd.img

#### メディアを使用してネットワークから **OS** をインストールする方法

Red Hat Enterprise Linux 5.1 CD1 または DVD を使用して起動し、askmethod パラメータを使用してネットワークインストールサーバーを指定します。たとえば、次のとおりです。

boot: linux askmethod

[キックスタートインストールの使い方](#page-14-4)で作成したキックスタートファイルを使用することもできます。たとえば、次のとおりです。

boot: linux ks=http://linux.dell.com/files/se600l/ks.cfg

メモ: SE600L キックスタートスクリプトを修正したか、または独自のスクリプトを使用する場合は、そのキックスタートファイルを指定します。

### ノードのシステムクロックの同期

すべてのノードのクロックの同期をとります。システム時刻の設定の詳細については、 Red Hat のウェブサイト **www.redhat.com** で『Red Hat Deployment Guide』を参照してください。

#### ノードを **RHN** に登録する方法

次のコマンドを実行して、すべてのノードを RHN(**rhn.redhat.com/register**)に登録します。

[root]# rhn\_register

メモ: ノードが RHN に登録済みであることを示すメッセージが表示される場合は、再び登録する必要はありません。

詳細については、 Red Hat のウェブサイト **www.redhat.com/docs/manuals/enterprise** で『Red Hat Installation Guide』をクリックし、「RHN Registration」の項を参照してくださ い。

所有のインストール番号を使用して、必要なすべての RHN チャネルにアクセスできます。次の RHN チャネルですべてのノードが設定済みであることを確認します。

- 1 Red Hat Enterprise Linux(v64 ビット x86\_64 にはバージョン 5)
- 1 Red Hat Enterprise Linux Clustering(v64 ビット x86\_64 にはバージョン 5)
- 1 Red Hat Enterprise Linux Cluster-Storage(v64 ビット x86\_64 にはバージョン 5)

次のコマンドを各ノードで実行し、登録済みであることを確認します。

[root]# echo "repo list" | yum shell

メモ: **yum** の将来のバージョンでは、コマンド **yum repolist** に対応する予定です。

3 つのチャネルのうち登録されていないチャネルがある場合は、次の手順を実行します。

- 1. **rhn.redhat.com** にログインします。
- 2. **Systems**(システム)をクリックします。
- 3. お使いのクラスタノードがリストにない場合は、左ペインの **Recently Registered**(最近登録したもの)などのフィルタを使用します。
- 4. リストからお使いのクラスタノードを選択します。
- 5. **Subscribed channels**(購読中のチャネル)セクションで、**Alter Channel Subscriptions**(チャネルの購読を変更する)をクリックします。
- 6. すべてのチャネルを選択し、**Change Subscriptions**(購読を変更する)をクリックします。

メモ: RHN への登録とチャネルの購読の詳細については、Red Hat ネットワークのマニュアルのウェブサイト **www.redhat.com/docs/manuals/RHNetwork** を参照してく ださい。

#### ポストインストールスクリプト **Dell-se600l** の使い方

OS のインストールにキックスタートファイルを使用しなかった場合は、次のコマンドで **ell-se600l** ユーティリティを使用できます。

[root]# yum install dell-se600l

<span id="page-16-1"></span>Dell [コミュニティリポジトリのインストールの](#page-16-2)手順に従って Dell コミュニティリポジトリが設定済みであることを確認します。

#### <span id="page-16-0"></span>**OS** のアップデート

クラスタノードを RHN に登録したら、**yum** ユーティリティを使用してソフトウェアのアップデートを管理できます。Red Hat Enterprise Linux には、**system-config-packages** と呼ばれる GUI ベースのツールも含まれています。system-config-packages にアクセスするには、Applications(アプリケーション)→ Add/Remove Software(ソフトウェアの追加と削除)の順にクリッ<br>クして、yum ユーティリティのフロントエンドを提供するアプリケーションを追加します。

必要に応じて、次のコマンドを使用して system-config-packages をインストールします。 [root]# yum install pirut

次のコマンドを使用して最新のソフトウェアにアップデートします。 [root]# yum update

このコマンドを実行すると、お使いの OS 用のすべてのパッケージが最新バージョンにアップデートされます。PowerEdge Cluster SE600L システムは、Red Hat Enterprise Linux 5.1 による テストを受け、認定済みです。

#### ファイアウォールの設定

ファイアウォールの設定は次の手順で行います。

1. すべてのノードがホスト名と IP アドレスによって互いに通信できることを確認します。

トドの接続の確認の下のトラブルシューティングの項を参照して、ノードの接続状況を検証します。詳細については、 Red Hat のウェブサイト **www.redhat.com/docs/manuals/enterprise** で『Red Hat Deployment Guide』をクリックし、「Before Configuring a Red Hat Cluster」の項を参照してください。

メモ: 名前の解決に DNS を使用しない場合は、各ノードの **/etc/hosts** でローカルホストファイルを編集し、各ノード用のエントリを作成します。各ノードのローカルホストファイルにす べてのノードのエントリが含まれていることを確認します。

2. ノード間で必要な IP トラフィックを設定します。ノード間のトラフィックを許可するには、各ノードで次のコマンドを実行します。

[root]# iptables -I INPUT -s {ノード 1 の完全修飾ホスト名または IP アドレス} -j ACCEPT [root]# iptables -I INPUT -s {ノード 2 の完全修飾ホスト名または IP アドレス} -j ACCEPT [root]# iptables -I INPUT -s {管理ノードの完全修飾ホスト名または IP アドレス} -j ACCEPT

[root]# service iptables save

以上のコマンドにより、各ノードからのすべてのトラフィックが許可されます。ただし、ノード間のセキュリティの管理を強化する必要がある場合には、必要な特定のポートのみに対してトラフィック を許可することも可能です。ファイアウォールの詳細については、Red Hat のウェブサイト **www.redhat.com/docs/manuals/enterprise** で『Red Hat Enterprise Linux<br>Deployment Guide』をクリックし、「Firewalls」の項を参照してください。

Red Hat Cluster Suite で使用する IP ポート番号、プロトコル、およびコンポーネントの詳細については、Red Hat のウェブサイト www.r**edhat.com** にある『Red Hat Enterprise Linux<br>5.1 Cluster Administration Guide』で「Enabling IP Ports on Cluster Nodes」の項を参照してください。

### クラスタグループのインストール

お使いのシステムがキックスタートファイルでインストールされた場合は、正しいクラスタグループがインストール済みです。次のコマンドを実行して、正しいグループを確認またはインストールします。

<span id="page-16-3"></span>[root]# yum groupinstall "Clustering" "Cluster Storage"

### **Dell** コミュニティリポジトリ

お使いの Dell PowerEdge システムは、ノード上の Red Hat Enterprise Linux 5.1 用のパッケージをすでに管理している **yum ユ**ーティリティを使用して管理できます。このユーティリティによ<br>り、デル提供のすべての Linux ソフトウェア、Dell PowerEdge ファームウェアのアップデート、一部の d**kms** ドライバ、およびその他のオープンソースソフトウェアに容易にアクセスできます。 については、**linux.dell.com/repo/software/** にアクセスして確認してください。

お使いのノードからインターネットにアクセスできない場合は本項を省略し、必要に応じて PowerEdge システムのファームウェアを手動でアップデートします。詳細については、**support.dell.com** にアクセスしてご確認ください。

メモ: リポジトリはコミュニティでサポートされていますが、デルの正式なサポートはありません。サポートを利用するには、**lists.us.dell.com** で linux-poweredge のメーリングリストを使 用してください。**support.dell.com** から最新の MD3000 および OpenManage Server Assistant(OMSA)ISO イメージを入手することも可能です。

### <span id="page-16-2"></span>**Dell** コミュニティリポジトリのインストール

**メモ: 下記の CLI コマンドは必ず 1 行で入力してください。** 

Dell コミュニティソフトウェアリポジトリをインストールするには、次のコマンドを使用します。

[root]# wget -q -O - http://linux.dell.com/repo/software/bootstrap.cgi | bash

<span id="page-17-2"></span>Dell コミュニティハードウェアリポジトリをインストールするには、次のコマンドを使用します。

[root]# wget -q -O - http://linux.dell.com/repo/hardware/bootstrap.cgi | bash

(オプション)リポジトリを利用して OpenManage DRAC コンポーネントをインストールするには、次のコマンドを使用します。

[root]# yum install srvadmin-rac5

OpenManage では**、racadm コマン**ドを使用して DRAC コンポーネントを管理することができます。これによって必要なコンポーネントがインストールされます。OpenManage の全機能を必要と<br>する場合は、代わりに次のコマンドを使用します。

[root]# yum install srvadmin-all

次のコマンドで SAS HBA ドライバをインストールします。

[root]# yum install mptlinux

次のコマンドで Multi-Path Proxy ドライバをインストールします。

[root]# yum install linuxrdac

# <span id="page-17-0"></span>ストレージにアクセスできるようにノードを設定する方法

PowerEdge Cluster SE600L システム内で Red Hat Cluster Suite が正常に動作するには、各ノードが同一の PowerVault MD3000 ストレージアレイにアクセスできるように設定する必要 があります。SE600L スクリプトを使用してノードをインストールしたか、または <u>Dell [コミュニティリポジトリ](#page-16-3)</u>からこれらの手順を実行した場合は、<u>[PowerVault MD Storage Manager](#page-19-0) のインストール</u><br>に進みます。各ノードから同じストレージアレイにアクセスできるように設定するには、次の手順を実行します。

- 1. HBA ドライバをインストールし、設定します。
- 2. Multi-Path Proxy ドライバをインストールし、設定します。
- 3. PowerVault MD3000 ストレージアレイを設定します。

これらの手順を完了したら、各ノードから同じ共有ストレージにアクセスできます。詳細については、 Dell PowerVault MD3000 Resource メディアで **Readme.txt** を参照してください。

#### **Dell PowerVault MD3000 Resource** メディアの使い方

Dell PowerVault MD3000 Resource メディアには、SAS HBA ドライバと Multi-Path Proxy ドライバが収録されています。Dell コミュニティリポジトリを使用しないか、または少なくともバージョ<br>ン 14 のメディアをお持ちでない場合は、デルサポートサイト **support.dell.com** から最新の ISO イメージをダウンロードします。

#### <span id="page-17-1"></span>前提条件

Dell PowerVault MD3000 Resource メディアのインストーラを実行する前に、インストーラに必要なパッケージ libXp、libXtst、およびカーネル開発パッケージが各ノードにインストールされてい<br>ることを確認してください。

1. 次のコマンドを実行して、パッケージがインストールされていることを確認します。

[root]# yum install libXp libXtst

2. Dell PowerVault MD3000 Resource メディアを使用して Dell HBA ドライバと Multi-Path Proxy ドライバをインストールするには、開発ツールが必要です。インストーラを実行する前 に、次のコマンドを入力して、これらのパッケージがノードにあることを確認します。

[root]# yum install kernel-devel gcc

3. PowerVault MD Storage Manager を使用するには、X が実行中であることを確認します。X が実行されていない場合は、次のコマンドを実行します。

[root]# yum groupinstall base-x

X が正常に起動しない場合は、次の設定ユーティリティを実行します。

[root]# system-config-display

次のコマンドで runlevel **5** に入ります。

[root]# init 5

または、次のコマンドで X を起動します。

[root]# startx

<span id="page-18-1"></span>4. Dell PowerVault MD3000 Resource メディアに収録されている各マニュアルを参照するには、お使いのシステムに次のコマンドでウェブブラウザをインストールします。

[root]# yum install firefox

### <span id="page-18-0"></span>メインメニューの起動

次の手順で、必要なソフトウェアをインストールします。

- 1. 次の 2 つの方法のいずれかで Dell PowerVault MD3000 Resource メディアにアクセスします。
	- <sup>l</sup> クラスタノードにメディアを挿入します。X が実行中の場合、メディアは **/media** マウントポイントの下で自動的にマウントし、メインメニューが起動します。メディアが自動的にマウントし ない場合は、次のコマンドを実行します。 。<br>[root]# mount/dev/cdrom {/マウントポイントへのパス} ({/マウントポイントへのパス} には、コンテンツにアクセスするために使用するディレクトリを入力します。)
	- ı ISO イメージをダウンロードした場合、物理メディアを作成する必要はありません。ISO イメージをマウントし、次のコマンドを実行してコンテンツにアクセスします。<br>[root]# mount -o loop {ISO ファイル名}{/マウントポイントへのパス}({/マウントポイントへのパス}には、コンテンツにアクセスするために使用するディレクトリを入<br>カします。)
- 2. インストーラが自動的に起動します。インストーラが自動的に起動しなかった場合は、次のコマンドを使用して、 Dell PowerVault MD3000 Resource メディアの Linux インストールスクリ プトを手動で実行します。

[root]# ./autorun

#### メインメニューが表示されない場合は、次のコマンドを使用してディレクトリを変更します。

[root]# cd {/path/to/mount/point/linux/}

次のコマンドを使用してインストーラを実行します。

[root]# ./install.sh

**Dell PowerVault MD3000 Resource** メディアのメニューが表示されます。

#################################################

Dell PowerVault MD3000 Resource CD

#### #################################################

- 1. View MD3000 Readme (MD3000 readme の表示)
- 2. Install SAS 5/E Adapter Driver(SAS 5/E Adapter Driver のインストール)
- 3. Install MD3000 Storage Manager(MD3000 Storage Manager のインストール)
- 4. Install Multi-Pathing driver(マルチパスドライバのインストール)
- 5. Install MD3000 Documentation(MD3000 のマニュアルのインストール)
- 6. View MD3000 Documentation(MD3000 のマニュアルの表示)
- 7. Dell Support(デルサポート)
- 8. View End User License Agreement (エンドユーザーライセンス契約の表示)

Enter the number to select a component from the above list. (上記リストの番号を入力して、コンポーネントを選択します。)

Enter q to quit.(q を入力して終了します。)

Enter:

3. SAS HBA ドライバと Multi-Path Proxy ドライバをインストールするには、以下の項の手順を完了する必要があります。

#### **SAS 5/E HBA** ドライバのインストール

メモ: SAS 5/E ドライバは、Dynamic Kernel Module Support(DKMS)パッケージの形で提供されています。DKMS の詳細については、プロジェクトのページ **www.linux.dell.com/dkms** にアクセスしてください。

メモ: お使いのクラスタノードでのみ次の手順を実行します。専用の管理ノードにはどれにも SAS HBA ドライバをインストールしないでください。

- 1. [メインメニューの起動の](#page-18-0)手順を完了します。
- 2. **Option 2. Install SAS 5/E Adapter Driver**(オプション2: SAS 5/E Adapter Driver のインストール)を選択します。画面の指示に従ってインストールを完了します。次のメッセージ が表示されます。

DKMS: install Completed (インストールが完了しました。)

<span id="page-19-1"></span>You must restart your computer for the new settings to take effect. (新しい設定を有効にするには、コンピュータを再起動する必要があります。)

詳細については、メインメニューのマニュアルを参照してください。

#### <span id="page-19-0"></span>**PowerVault MD Storage Manager** のインストール

メモ: 以下の手順は、どの管理ノードで実行しても構いません。帯域内管理を使用している場合、本項の手順は、PowerVault MD3000 ストレージアレイも一緒に管理している任意のノード で実行してください。

PowerVault MD Storage Manager には、お使いのノードの設定に必要な Multi-Path Proxy ドライバが含まれています。また、PowerVault MD3000 ストレージアレイの管理と設定に必要 な管理ソフトウェアも含まれています。

- 1. [メインメニューの起動の](#page-18-0)手順を完了します。
- 2. **Option 3. Install MD3000 Storage Manager**(オプション 3: MD3000 Storage Manager のインストール)を選択します。
- 3. Java ベースのインストーラが表示されます。

**メモ:** エラーが表示されたり、Java のインストーラが表示されない場合には、<u>前提条件</u>の手順を完了したことを確認します。詳細については、メインメニューにアクセスしてマニュアルを<br>参照してください。

- 4. 画面に表示される指示に従ってください。インストールを続行するには、ライセンス条項に同意します。
- 5. インストールする場所を選択します。デフォルト値は **/opt/dell/mdstoragemanager** です。
- 6. **Select an Installation Type**(インストールの種類を選択してください)ウィンドウに次のオプションが表示されます。
	- \* Typical (Full)(標準(完全))
	- \* Management Station (管理ステーション)
	- \* Host(ホスト)

帯域内管理を使用し、専用の管理ノードがない場合は、クラスタノード用に **Typical (Full)** (標準(完全))を選択します。専用の管理ノード上で帯域外管理を使用する場合は、管理ノード用に **Management station**(管理ステーション)を、クラスタノード用に **Host**(ホスト)を選択します。

帯域外管理と帯域内管理の詳細については、[管理インフラストラクチャの選択を](#page-11-3)参照してください。

メモ: **Typical (Full)**(標準(完全))または **Host**(ホスト)を選択すると、Multi-Path Proxy ドライバの警告が表示されます。この警告は無視して構いません。詳細については、 [Redundant Disk Array Controller](#page-19-2)(RDAC)Multi-Path Proxy ドライバのインストールを参照してください。

#### <span id="page-19-2"></span>**Redundant Disk Array Controller**(**RDAC**)**Multi-Path Proxy** ドライバのインストール

各クラスタノードには、同一の仮想ディスクに対して SAS ケーブルによる複数のパスがあります。クラスタノードが異なるパスを通じて同一のデータにアクセスできるため、データが壊れて問題が発生す る可能性があります。Multi-Path Proxy ドライバは、仮想ディスクに対するすべてのパスを 1 つの擬似デバイスにまとめます。これにより、ノードはパスを通じて直接アクセスするのではなく、擬似デ<br>バイスにアクセスできるようになります。1 つのパスに障害が発生しても、Multi-Path Proxy ドライバがパスを自動的に切り替えるため、ノードは同じ擬似デバイスを通じて同じデータに引き続きアクセ スできます。

Red Hat Enterprise Linux 5.1 Advanced Platform には、device-mapper-multipath パッケージと共に基本 OS の一部として Multi-Path Proxy ドライバが含まれています。ただし、デ ルでは PowerVault MD3000 ストレージアレイ固有の Multi-Path Proxy ドライバを提供しています。PowerEdge Cluster SE600L システムには、デル固有の RDAC Multi-Path Proxy (MPP)ドライバを使用することをお勧めします。

OS [の準備](#page-13-1)の手順でノードから SAS ケーブルを外した場合は、ここで安全に接続することができます。

**シンキ: 冗長セットアップでクラスタをケーブル接続する手順の詳細については、ク**ラスタのケーブル接続を参照してください。

メモ: device-mapper-multipath の詳細については、Red Hat のウェブサイト **www.redhat.com/docs/manuals/enterprise** で『Using Device-Mapper Multipath』を参 照してください。

RDAC MPP ドライバをインストールするには、次の手順を実行します。

- 1. [メインメニューの起動の](#page-18-0)手順を完了します。
- 2. **4. Install Multi-Pathing driver**(マルチパスドライバのインストール)を選択します。
- 3. 画面に表示される手順に従ってインストールを完了します。完了すると、次のメッセージが表示されます。

DKMS: install Completed (インストールが完了しました。)

You must restart your computer for the new settings to take effect.(新しい設定を有効にするには、コンピュータを再起動する必要があります。)

RDAC MPP ドライバのインストールの詳細については、Dell PowerVault MD3000 Resource メディアに収録されている **RDACreadme.txt** を参照してください。

# <span id="page-20-3"></span><span id="page-20-0"></span>共有ストレージシステムの取り付けと設定

本項では、共有ストレージシステムの取り付けと設定について説明します。

メモ: 最新の PowerVault MD3000 ファームウェアについては、デルサポートサイト **support.dell.com** を参照してください。PowerVault MD Storage Manager を使用して、ファー ムウェアのアップデートを実行します。詳細については、「 PowerVault MD Storage Manager のインストール」、およびストレージアレイに付属のマニュアルを参照してください。

### ストレージアレイのセットアップ

**Summary**(サマリー)タブの **Perform Initial Setup Tasks**(初期設定タスクの実行)リンクには、PowerVault MD Storage Manager におけるストレージアレイの基本的な初期設定の手順<br>を示すリンクが含まれています。

初期設定タスクには、次のタスクが含まれます。

- 1. ストレージアレイの点滅 ネットワーク上のストレージアレイの物理的な位置を確認します。位置を確認してから、ストレージアレイにラベルを付けることができます。
- 2. ストレージアレイへの名前の指定 ストレージアレイを簡単に識別できる覚えやすい一意の名前を付けます。
- 3. ストレージアレイのパスワードの設定 仮想ディスクの削除など、ストレージアレイに対する不正な操作を禁止します。
- 4. アラート通知の設定 注意を要するストレージアレイの状態を管理者に通知する E- メールアラートと SNMP アラートを有効にします。
	- a. **E-** メールの送信者の設定 E- メールアラートを送信するときに PowerVault MD Storage Manager が使用する SMTP、E- メールアドレス、および連絡先情報を指定します。
	- b. **E-** メールアドレスの追加と編集 -E- メールベースのアラートを受信するアカウントに関する情報を指定します。
	- c. **SNMP** アラートの設定 -SNMP ベースのアラートを受信するホストに関する情報を指定します。
- 5. **ホストアクセスの設定とホストグループの作成** すべてのクラスタノードがストレージアレイ内の同一の仮想ディスクにアクセスするように設定します。詳細については、<u>ホストアクセスの設</u><br>定および <u>ホストグループの作成</u>を参照してください。
- 6. 仮想ディスクの設定と管理 詳細については、[ディスクグループと仮想ディスクの作成を](#page-21-0)参照してください。
- 7. **ネットワーク構成の変更(オプション)** ネットワーク構成を変更します。RAID コントローラネットワーク設定を変更したり、DHCP サーバーからネットワーク構成を取得したりできます。お使い<br>- のストレージアレイが帯域外管理用の管理ノードと同じプライベートネットワーク上にあることを確認します。

### <span id="page-20-1"></span>ホストアクセスの設定

各クラスタノードで PowerVault MD Storage Manager エージェントサービスが実行中であることを確認します。

ホストアクセスを設定することにより、特定のホストに対してストレージアレイへのアクセスを許可したり拒否したりすることができます。PowerEdge Cluster SE600L システム上で、お使いのノードが 同じ仮想ディスクにアクセスできるようにホストグループを設定します。

ホストアクセスを許可すると、そのホストはストレージアレイ上の仮想ディスクにマップできる状態になります。**Summary**(サマリー)タブの **Hosts & Mappings**(ホストとマッピング)領域には、アレイ にアクセスできるように設定されているホスト数が表示されます。この領域の **Configured Hosts**(設定済みホスト)リンクをクリックすると、これらのホストの名前を確認できます。

ホストアクセスの設定は、ストレージアレイのセットアップの最初の手順になります。初期設定と、新しいホストに接続するときには必ず、このタスクを実行する必要があります。

ホストアクセスの設定を開始するには、Configure(設定)タブをクリックし、Configure Host Access(ホストアクセスの設定)リンクをクリックします。PowerVault MD Storage Manager はア<br>レイをスキャンし、アレイへのアクセス用にまだ設定されていないホストのリストを表示します。設定済みのホストを表示するには、View Hosts that currently have access to t **array**(現在ストレージアレイにアクセスできるホストを表示する)リンクをクリックします。

ホストからストレージアレイへのアクセスを自動的に設定するには、次の手順を実行します。

- 1. **Configure**(設定)タブをクリックし、次に **Configure Host Access**(ホストアクセスの設定)リンクをクリックします。
- 2. 両方のクラスタノードを個別に選択するか、またはリストの下の **Select All**(すべて選択)チェックボックスをクリックして選択します。
- 3. 各クラスタノードのすべての HBA ポートについて、ホストの種類を **Linux** に設定します。リストの隣にある **View Details**(詳細表示)ボタンをクリックし、適切なホストの種類を選択します。手 順 [クラスタノードの構成で](#page-11-2)メモした SAS アドレスを使って、SAS HBA をノードに一致させます。
- 4. **OK** をクリックし、選択したホストのアレイへのアクセスを設定します。

### <span id="page-20-2"></span>ホストグループの作成

- 1. **Modify**(変更)タブをクリックし、次に **Modify Host Topology**(ホストトポロジの変更)リンクをクリックします。
- 2. **Modify Host Topology**(ホストトポロジの変更)ウィンドウの **Create Host Group**(ホストグループの作成)リンクをクリックします。 **Create Host Group**(ホストグループの作成)ウィ ンドウが表示されます。
- <span id="page-21-1"></span>3. テキストボックスに新しいホストグループの名前を入力します。
- <span id="page-21-2"></span>4. **Select Hosts to Add**(追加するホストの選択)リストで、最初のクラスタノードの名前をクリックし、リストの右にある **Add**(追加)ボタンをクリックします。ホストは **Hosts in Group**(グルー プ内のホスト)リストに移行します。

メモ: クラスタノード名が表示されない場合は、SAS アドレスが [クラスタノードの構成](#page-11-2)で設定した値と同じであることを確認します。

- 5. **[手順](#page-21-2) 4** を繰り返して、追加のクラスタノードをホストグループに追加します。
- 6. ホストグループを作成するには、**OK** をクリックします。

# <span id="page-21-0"></span>ディスクグループと仮想ディスクの作成

システムの出荷時に、仮想ディスクがバインドされている場合もあります。ただし、管理ソフトウェアをインストールし、希望の仮想ディスク設定になっていることを確認する必要があります。

PowerVault MD Storage Manager を使用して、仮想ディスクをリモートから管理することができます。

ディスクグループはストレージアレイの未構成容量内に作成され、仮想ディスクはディスクグループの空き容量内に作成されます。ストレージアレイに接続されているノードが、仮想ディスク上のデータを 読み込んだり、仮想ディスクにデータを書き込んだりします。

メモ: 仮想ディスクを作成する前に、物理ディスクをディスクグループとして設定し、ホストアクセスを設定する必要があります。その後、ディスクグループ内に仮想ディスクを作成できます。1 つ のディスクグループに接続できる物理ドライブは、30 台までです。

仮想ディスクの作成は、次のいずれかの方法で行います。

- l 自動設定
- l 手動設定

ディスクグループと仮想ディスクの作成方法の詳細については、PowerVault MD Storage Manager のマニュアルを参照してください。

メモ: RAID 0(ストライピング)以外の RAID レベルの使用をお勧めします。RAID 0 構成ではパフォーマンスは向上しますが、フォールトトレランスがありません。システムに対する RAID レ ベルの設定の詳細については、ストレージシステムのマニュアルを参照してください。

### ホスト対仮想ディスクのマッピングの作成

クラスタノードを含むホストグループに仮想ディスクを割り当てるには、ホストから仮想ディスクへのマッピングを作成します。

1. **Configure**(設定)タブをクリックし、**Create Host-to-Virtual Disk Mappings**(ホスト対仮想ディスクのマッピングの作成)リンクを選択します。

このリンクをクリックすると、マップするクラスタノードと仮想ディスクを含むホストグループを選択するための一連のページが表示されます。

2. この設定を完了したら、**Summary**(サマリー)タブの **Host-to-Virtual Disk Mappings**(ホスト対仮想ディスクのマッピング)リンクをクリックして、作成した構成が正しいことを確認します。

[目次に戻る](file:///C:/data/systems/clusters/SE600L/ja/it/index.htm)

<span id="page-22-0"></span>[目次に戻る](file:///C:/data/systems/clusters/SE600L/ja/it/index.htm)

### クラスタの設定

**Dell™ PowerEdge™ Cluster SE600L** システム インストール&トラブルシューティング

- 高可用性クラスタのセットアップ
- ストレージクラスタのセットアップ
- サービスの管理

本項では、Conga および CLI Tools を使用して Dell™ PowerEdge™ クラスタ SE600L システムに Red Hat<sup>®</sup> Cluster Suite および Global File System をインストールし、設定する方法<br>について説明します。

Conga は、サーバー / エージェントモデルに基づく新しい設定と管理のスイートです。ネットワーク上のどこからでも、標準のウェブブラウザを使用して管理サーバー(**luci**)にアクセスできます。 Conga はノード上のクライアントエージェント(**ricci**)経由で通信を行い、すべての必要なパッケージをインストールし、設定ファイルの同期をとり、ストレージクラスタを管理します。コマンドラインインタ フェースを含め、可能な方法は多数ありますが、Conga を使用してクラスタの設定と監視を行うことをお勧めします。

### <span id="page-22-1"></span>高可用性クラスタのセットアップ

以下の項では、Conga を使用して可用性の高い Red Hat® クラスタをインストールし、設定する手順を説明します。

Conga の使い方の詳細については、**www.redhat.com/docs/manuals/enterprise** で『 Cluster Administration 』ガイドをクリックし、「Configuring Red Hat Cluster With Conga」の項を参照してください。

### <span id="page-22-2"></span>**Conga** を使用するためのクラスタの準備

SE600L スクリプトまたは groupinstall コマンドが実行済みの場合は、正しいパッケージがすでにインストールされています。ただし、以下の項の説明に従って、正しいソフトウェアがインストール済 みであることを確認できます。

クラスタノードの準備をするには、次の手順を実行します。

- 1. 各クラスタノードで次のコマンドを実行して、Conga クライアントエージェント **ricci** をインストールします。
	- a. **ricci** をインストールします。

[root]# yum install ricci

b. **ricci** がブート時に起動するように設定します。

[root]# chkconfig ricci on

c. **ricci** エージェントを起動します。

[root]# service ricci start

2. 管理ノードで次のコマンドを実行して、Conga サーバー **luci** をインストールします。管理ノードで次の手順を実行します。

a. Conga サーバーエージェント **luci** をインストールします。

[root]# yum install luci

# メモ: **luci** サーバーはどのノード上でも設定できますが、専用の管理ノードにインストールすることをお勧めします。専用の管理ノードがある場合、そのノードはクラスタグループにアクセ スできる必要があります。RHN にログインし、管理ノードにインストールする **luci** [を手動でダウンロードするという方法もあります。問題が発生した場合は、](file:///C:/data/systems/clusters/SE600L/ja/it/sectiong.htm#wp1181265)Conga のトラブルシューティ ングを参照してください。

b. サーバーエージェント **luci** を初期化します。

[root]# luci\_admin init

- c. **luci** サーバーがブート時に起動するように設定します。
- [root]# chkconfig luci on
	- d. サーバーエージェント **luci** を起動します。

[root]# service luci start

Conga を使用してクラスタを設定する方法の詳細については、Red Hat のウェブサイト **www.redhat.com/docs/manuals/enterprise** か、または各ノード上の **Cluster\_Administration-en-US** パッケージで、「Configuring Red Hat Cluster With Conga」の項を参照してください。

### **Conga** を使用してクラスタを作成する方法

Conga によって、クラスタリングに必要なソフトウェアがすべてのクラスタノードに自動的にインストールされます。手順を開始する前に、Conga [を使用するためのクラスタの準備の](#page-22-2)手順を完了したこと

<span id="page-23-2"></span>を確認してください。

1. 管理ノードと同じネットワーク上の任意のブラウザから、サーバーエージェント **luci** に接続します。ウェブブラウザに次のアドレスを入力します。

https://{管理ノードのホスト名または IP アドレス}:8084

{管理ノードのホスト名または IP アドレス}は、オプションの専用管理ノードのホスト名または IP アドレス、またはサーバーエージェント **luci** が実行されているクラスタノードです。

**シンモ: エラーが発生した場合は、Conga [のトラブルシューティング](file:///C:/data/systems/clusters/SE600L/ja/it/sectiong.htm#wp1181265)を参照してください。** 

- 2. ユーザー名とパスワードを入力して、サーバーエージェント **luci** に安全にログインします。
- 3. **cluster**(クラスタ)タブを開きます。
- 4. **Create a New Cluster**(新規クラスタを作成する)をクリックします。
- 5. クラスタ名を 15 文字以内で入力します。
- 6. 各クラスタノードに完全修飾プライベートホスト名または IP アドレスと root パスワードを追加します。

メモ: パスワードは、暗号化された SSL セッションで送信され、保存はされません。

7. **Enable Shared Storage Support**(共有ストレージのサポートを有効にする)のオプションが選択されていることを確認し、**Submit**(送信する)をクリックします。

Conga によって、すべての必要なクラスタソフトウェアのダウンロードとインストール、設定ファイルの作成、各クラスタノードの再起動が行われます。各クラスタノードの詳細な進行状況については、 Conga のステータスウィンドウを参照してください。

### **Conga** によるフェンスの設定

お使いの PowerEdge Cluster SE600L システムでは、ネットワーク電源スイッチが最も信頼性の高いフェンスメソッドを提供します。リモートアクセス用のネットワーク電源スイッチの設定方法の詳 細については、ネットワーク電源スイッチに付属のマニュアルを参照してください。

同一のプライベートネットワーク上の Dell Remote Access Controller(DRAC)またはインテリジェントプラットフォーム管理インタフェース(IPMI)などのリモートアクセスコントローラ、およびネット<br>ワーク電源スイッチをクラスタノードとして設定します。詳細については、<u>[リモートアクセスの設定](file:///C:/data/systems/clusters/SE600L/ja/it/sectionc.htm#wp1182862)</u>を参照してください。

ほかに利用できるネットワーク電源スイッチがない場合を除いて、DRAC または IPMI などのリモートアクセスコントローラはセカンダリメソッドとして使用してください。この場合は、セカンダリメソッドを<br>manual(手動)として設定します。ブライマリフェンスメソッドに障害が発生しているかどうかの通知を受けるには、ログ監視ユーティリティを使用します。詳細については、<u>フェンスメカニズムのテスト</u>を<br>参照し、また、Red Hat のウェブサイ

フェンスの設定は次の手順で行います。

- 1. Cluster(クラスタ)→ Nodes(ノード)の順に進みます。
- 2. クラスタノードの 1 つを選択します。
- 3. **Main Fencing Method**(主なフェンスメソッド)の項で、**Add**(追加)をクリックします。
- 4. プライマリおよびセカンダリフェンスを設定します。

■ メモ: オプションのネットワーク電源スイッチがある場合は、共有デバイスとして設定されます。

### <span id="page-23-0"></span>ストレージクラスタのセットアップ

本項では、クラスタノード間で共有される Global File System(GFS)をセットアップする手順を説明します。ストレージクラスタをセットアップする前に、可用性の高い Red Hat クラスタが稼動中であ ることを確認します。PowerEdge Cluster SE600L システムは、Red Hat Cluster Suite 高可用性クラスタと GFS ストレージクラスタで構成されています。

<mark>シ</mark>メモ: ストレージをセットアップする前に、[Redundant Disk Array Controller](file:///C:/data/systems/clusters/SE600L/ja/it/sectionc.htm#wp1182131)(RDAC)Multi-Path Proxy ドライバのインストール</u>の手順を完了します。

共有ストレージを設定する手順は、次の 2 つです。

- 1. クラスタ化された論理ボリューム(CLVM)の設定。
- 2. グローバルファイルシステム(GFS)の設定。

詳細については、**www.redhat.com/docs/manuals/enterprise** で『 LVM Administrator's Guide 』および『Global File System』を参照してください。

<span id="page-23-1"></span>ストレージクラスタの設定手順は、Conga と CLI ツールの両方を使用して文書化されます。ユーザーはいずれの方法も使用できます。

### **Conga** によるストレージクラスタの設定

Conga を使用してストレージクラスタを設定するには、次の手順を実行します。

- 1. Conga にログインします。
- 2. **Storage**(ストレージ)タブをクリックします。
- 3. **System list**(システムリスト)セクションで、ノードを選択します。ノードから認識できるハードドライブが表示されます。2 番目のノードについても、この手順を繰り返します。同じハードドライブリ ストが表示されます。両方のノードが同じハードドライブにアクセスできない場合は、PowerVault MD3000 ストレージのマニュアルを参照して、両方のノードに表示されている仮想ディスクが<br>同一であることを確認します。

#### **Conga** による共有ストレージのパーティション化

● 注意: 以下の手順のコマンドを実行すると、ハードドライブからすべてのパーティションとデータが消去されます。

- メモ: 1 つのノードのみですべてのコマンドを実行してください。すべてのノードが同じ仮想ディスクにアクセスできます。また、以下の手順は一度だけ行ってください。
- 1. **system list**(システムリスト)セクションで、ノードを選択します。
- 2. **partition tables**(パーティションテーブル)を選択します。
- 3. **New Partition Table**(新規のパーティションテーブル)を選択します。 **label**(ラベル)には、オプション **GPT** が選択されていることを確認します。右ペインで、お使いの仮想ディスクのボッ クスにチェックを入れ、**create**(作成)をクリックします。
- 4. 仮想ディスクがリストにない場合は[、共有ストレージの問題](file:///C:/data/systems/clusters/SE600L/ja/it/sectiong.htm#wp1180694)の手順を実行します。
- 5. **Unused Space**(未使用領域)を選択します。
- 6. 左ページで **System List**(システムリスト)を選択し、次にもう一方のノードでアクセスできるパーティションを表示します。表示されるデータが一致しない場合は、reprobe storage(ストレー ジの再検査)をクリックします。表示を確実に一致させるには、場合によっては両方のノードで **partprobe** コマンドを実行する必要があります。詳細については[、共有ストレージの問題](file:///C:/data/systems/clusters/SE600L/ja/it/sectiong.htm#wp1180694)を参照し てください。

データパーティションを作成するには、以下の手順を実行します。

- 7. **System List**(システムリスト)セクションで、ノードを選択します。
- 8. **Partition Tables**(パーティションテーブル)を選択します。
- 9. **New Partition Table**(新規のパーティションテーブル)を選択します。 **Label**(ラベル)には、オプション **GPT** が選択されていることを確認します。右ペインで、お使いの仮想ディスクのボッ クスにチェックを入れ、**Create**(作成)をクリックします。仮想ディスクがリストにない場合は[、共有ストレージの問題の](file:///C:/data/systems/clusters/SE600L/ja/it/sectiong.htm#wp1180694)手順を実行します。
- 10. **Unused Space**(未使用領域)を選択します。
- 11. 表示されたサイズを変更しないでください。次の値を選択します。
	- l Partition Type(パーティションの種類) Primary(プライマリ)
	- <sup>l</sup> Content(内容)- 空白のままにしておいてください。
- 12. 左ページで **System List**(システムリスト)を選択し、次にもう一方のノードでアクセスできるパーティションを表示します。表示されるデータが一致しない場合は、**Reprobe Storage**(ストレ ージの再検査)をクリックします。表示を確実に一致させるには、場合によっては両方のノードで **Partprobe** コマンドを実行する必要があります。詳細については[、共有ストレージの問題](file:///C:/data/systems/clusters/SE600L/ja/it/sectiong.htm#wp1180694)を参照 してください。

#### **Conga** によるクラスタ化された論理ボリュームの作成

- 1. 左ペインで、**Volume Groups**(ボリュームグループ)をクリックし、 **New Volume Group**(新規ボリュームグループ)をクリックします。
- 2. Volume Group Name(ボリュームグループ名)に、お使いの共有ストレージボリュームグループを識別する名前を入力します。たとえば、 clustered\_vg と入力します。
- 3. オプション **Clustered**(クラスタ化)が **True** に設定されていることを確認します。
- 4. 右ペインで、新しく作成されたデータパーティションを選択します。この例では、パーティションは **/dev/sdb1** です。
- 5. **Create**(作成)をクリックします。

<span id="page-25-1"></span>新しいボリュームグループが表示されます。ボリュームグループのサイズが正しいことを確認します。

- 6. **New Logical Volume**(新規論理ボリューム)をクリックします。 **Logical Volume Name**(論理ボリューム名)フィールドに値を入力して、お使いの共有ストレージ論理ボリュームを識別し ます。たとえば、clustered\_lv と入力します。
- 7. サイズを選択します。デフォルトでは、使用可能な空き容量すべてが使用されますが、ユーザーの必要に合わせて複数の論理ボリュームを作成することも可能です。

#### **Conga** によるグローバルファイルシステムの作成

- 1. **Content**(内容)フィールドで、**GFS1 - Global FS v.1** を選択します。
- 2. GFS エントリのダイアログボックスが表示されます。
- 3. **Cluster Name**(クラスタ名)フィールド内の値が **Cluster**(クラスタ)タブに表示されている値と同じであることを確認します。
- 4. 一意の **GFS Name**(GFS 名)を入力します。マウントポイントを指定する必要はなく、**/etc/fstab** にマウントポイントを記載する必要もありません。
- 5. **Number of Journals**(ジャーナルの数)にクラスタノード数に 1 を足した数を入力します。この例では、値は **3** です。
- 6. クラスタ化値が **True** に設定されていることを確認します。

要件に応じてクラスタをカスタマイズする必要がある場合を除いて、これ以外のどの値も変更しないでください。

**シンメモ: エラーが表示された場合は、**[共有ストレージの問題](file:///C:/data/systems/clusters/SE600L/ja/it/sectiong.htm#wp1180694)を参照してください。

7. [サービスの管理に](#page-28-0)進みます。

# **CLI** ツールによるストレージクラスタの設定

以下は、CLI コマンドを使用して、GFS 用のクラスタ化された論理ボリューム、および Multi-Path Proxy ドライバを使用する PowerVault MD3000 ストレージアレイを作成する例です。Conga の使い方については、Conga [によるストレージクラスタの設定を](#page-23-1)参照してください。

#### **CLI** ツールによる共有ストレージのパーティション化

共有ストレージのパーティション化は、次の手順で行います。

1. 次のコマンドを実行して、各ノード上のデバイスが一致していることを確認します。

[root]# cat /proc/partitions

すべてのデバイスが両方のノードからアクセス可能でなければなりません。

■ 注意: [手順](#page-25-0) 2のコマンドを実行すると、ハードドライブからすべてのパーティションとデータが消去されます。

メモ: 1 つのノードのみですべてのコマンドを実行してください。すべてのノードが同じ仮想ディスクにアクセスできます。また、以下の手順は一度だけ行ってください。

<span id="page-25-0"></span>2. 1 つのノードのみで、共有ストレージのパーティション化をセットアップします。次のコマンドを実行してパーティションを作成します。 Red Hat<sup>®</sup> Cluster Suite と Global File System の場 - コンジャー・シンク マンバーフェン フラン・コン にここつ フラン

[root@node1 ~]# parted {お使いの mpp デバイス}

{お使いの mpp デバイス}は、共有仮想ディスクをポイントする mpp 擬似デバイスです。どのデバイスがお使いの仮想ディスクなのかが不明な場合は、<u>仮想ディスクの判断</u>の手順を実行して<br>ください。*たと*えば、次のコマンドを実行します。

[root@node1 ~]# parted /dev/sdab

次の画面が表示されます。

GNU Parted 1.8.1

Using /dev/sdb

Welcome to GNU Parted!Type 'help' to view a list of commands.

3. パーティションの種類を GPT に変更します。次の画面が表示されます。

(parted) mklabel gpt

#### print コマンドでディスク情報を表示します。

(parted) print Model: DELL MD Virtual Disk (scsi) Disk **/dev/sdb**: 1000GB

Disk geometry for /dev/sdb 0kB - 1000GB

Disk label type: gpt

#### 4. ディスク全体を使用する 1 つのパーティションを作成します。

(parted) mkpart primary 0 -1

#### ■ メモ: 値 "-1" を指定すると、ディスク全体が使用されます。

#### 5. データパーティション用に **lvm** フラグを設定します。set コマンドを使用します。

(parted) set 1 lvm on

#### 6. パーティションが正しくセットアップされていることを確認します。

(parted) print

Disk geometry for /dev/sdb: 0kB - 1000GB

For Model: DELL MD Virtual Disk (scsi)

Disk /dev/sdb: 1000GB

Disk label type: gpt

Number Start End Size FileSystemName Flags

1 17.4kB 1000MB 1000MB primary lvm

#### 7. **parted** を終了します。変更は直ちに保存されます。

(parted) quit

#### 8. 両方のノードで次の手順を実行します。デバイスを表示し、パーティションがカーネルに表示されることを確認します。

cat /proc/partitions

#### 9. パーティションが表示されない場合は、次のコマンドを実行してカーネルをアップデートします。

[root]# partprobe {お使いの mpp デバイス}

{お使いの mpp デバイス}は、新しく作成されたパーティションです。たとえば、次のとおりです。

[root]# partprobe /dev/sdb

パーティションを再び表示するには、次のコマンドを実行します。

[root]# cat /proc/partitions

**メモ: partprobe コマンドを実行しても、新しく作成したパーティションが表示されない場合は、システムを再起動します。** 

### **CLI** ツールによるクラスタ論理ボリュームの作成

メモ: クラスタ論理ボリュームを作成する前に、Red Hat Cluster Suite が機能していることを確認します。

論理ボリュームを作成するには、以下のコマンドを連続して実行します。

1. 物理ボリューム(pv)を作成します。

[root@node1 ~]# pvcreate {お使いの mpp デバイスパーティション}

{お使いの mpp デバイスパーティション}は、新しく作成されたパーティションです。たとえば、次のとおりです。

[root@node1 ~]# pvcreate /dev/sdb1

次のメッセージが表示されます。<br>Physical volume "/dev/sdb1" successfully created.(物理ボリューム "/dev/sdb1" が正常に作成されました。)

2. ボリュームグループ(vg)を作成します。

[root@node1 ~]# vgcreate {ボリュームグループ名} {お使いの mpp デバイスパーティション}

{ボリュームグループ名}は、このボリュームグループを識別するためにユーザーが選択した名前で、{お使いの mpp デバイスパーティション}は、ユーザーが作成したデータパーティションで す。たとえば、次のとおりです。

[root@node1 ~]# vgcreate clustered\_vg /dev/sdb1

#### 次のメッセージが表示されます。

Volume group clustered\_vg successfully created(ボリュームグループ clustered\_vg が正常に作成されました。)

#### 3. 論理ボリューム(lv)を作成します。

[root@node1 ~]# lvcreate {論理ボリュームのサイズ} -n {論理ボリューム名} {ボリュームグループ名}

{論理ボリュームのサイズ} は以下のオプションのいずれかです。

- ¡ -l 100%FREE(使用可能な空き容量の全体を占める)
- ¡ -l {物理拡張}(詳細については、man lvcreate を参照)
- o -L {サイズ}(詳細については、man lvcreate を参照)

ユーザー自身のアプリケーションの必要に基づいて複数の論理ボリュームを作成するか、または使用可能な空き容量の全体を占める 1 つのボリュームを作成します。

最後に{論理ボリューム名}はユーザーが選択する名前です。たとえば、次のとおりです。

[root@node1 ~]# lvcreate -l 100%FREE -n clustered\_lv clustered\_vg

次のメッセージが表示されます。 Logical volume "clustered\_lv" created(論理ボリューム "clustered\_lv" が作成されました)

#### 4. lv が正常に作成されたことを確認します。

[root@node1 ~]# lvdisplay /dev/clustered\_vg/clustered\_lv

#### 次の画面が表示されます。

--- Logical volume ---

LV Name /dev/clustered\_vg/clustered\_lv

VG Name clustered\_vg

LV UUID zcdt4M-VI2U-l9bA-h2mJ-dmfo-fFBE-ub3RYk

LV Write Access read/write

LV Status available

# open 0

LV Size 1020.00 MB

Current LE 255

Segments 1

Allocation inherit

Read ahead sectors 0

Block device 253:2

#### 5. 両方のノードで、ファイル **/etc/lvm/lvm.conf** を編集します。

#### **cluster**(クラスタ)を検索します。次のエントリが表示されます。

# Type of locking to use.Defaults to local file-based locking (1).

- # Turn locking off by setting to 0 (dangerous: risks metadata corruption
- # if LVM2 commands get run concurrently).
- # Type 2 uses the external shared library locking library.

<span id="page-28-1"></span># Type 3 uses built-in clustered locking.

locking type =  $1$ 

コメントに示されているように、クラスタ化された lvm のサポートを有効にするために、locking\_type を **3** に変更します。

locking\_type = 3

6. 次のように入力して、クラスタ化された **lvm** デーモン(clvmd)を起動します。

service clvmd start

ブート時に clvmd が起動することを確認します。

chkconfig clvmd on

### **CLI** ツールによる **Global File System** の作成

メモ: GFS の設定の詳細については、 Red Hat のウェブサイト **www.redhat.com/docs/manuals/enterprise** または各ノードのパッケージ **Global\_File\_System-en-US** で、『Global File System Guide』を参照してください。Conga を使用して GFS を設定する方法の詳細については、Conga によ<u>るストレージクラスタの設定</u>を参照してください。

#### GFS を作成する前に、次の準備作業を行います。

<sup>l</sup> Red Hat Cluster Suite が正しく機能していることを確認し、クラスタ化された論理ボリュームが作成済みであることを確認します。

- 1 次の情報を収集します。
	- ¡ {クラスタ名}- **Cluster**(クラスタ)タブの Conga に一覧表示されています。また、各ノードの **/etc/cluster/cluster.conf** ファイルにもあります。
	- ¡ {gfs ファイルシステム名}- GFS ファイルシステム間の一意の識別子。
	- {ジャーナルの数}- 各ノードに 1 つのジャーナルが必要です。ただし、少なくとも 1 つのジャーナルを追加しておくことをお勧めします。
	- o {クラスタ化された論理ボリュームの名前}- ユーザーが作成したクラスタ論理ボリューム。たとえば、/dev/clustered vq/clustered/lv です。

#### ファイルシステムを作成するには、次の手順を実行します。

#### 1. 1 台のみのシステムで、次のコマンドを実行します。

[root@node1 ~]# gfs\_mkfs -t {クラスタ名}:{gfs ファイルシステム名} -p lock\_dlm -j {ジャーナルの数} {クラスタ化された論理ボリュームの名前}

#### たとえば、次のとおりです。

[root@node1 ~]# gfs\_mkfs -t SE600L:MD3000\_gfs -p lock\_dlm -j 3 /dev/clustered\_vg/clustered\_lv

#### 次の警告メッセージが表示されます。

This will destroy any data on /dev/clustered\_vg/clustered\_lv.(実行すると /dev/clustered\_vg/clustered\_lv 上のデータがすべて破壊されます。)

Are you sure you want to proceed? [y/n] (続行してよいですか?)

```
2. <y> と入力します。
```
#### 3. ファイルシステムの作成を示す確認のメッセージが表示されます。

Device: /dev/clustered\_vg/clustered\_lv

Blocksize: 4096

Filesystem Size: 162772

Journals: 3

Resource Groups: 8

Locking Protocol: lock\_dlm

Lock Table: SE600L:MD3000\_gfs

Syncing...

All Done

# <span id="page-28-0"></span>サービスの管理

本項では、PowerEdge Cluster SE600L システムでサービスの作成とテストを行う手順を説明します。

### <span id="page-29-1"></span>サービスの作成

サービスの作成手順の概要を以下のセットに示します。

- 1. **Cluster List**(クラスタリスト)をクリックします。
- 2. 左ペインでクラスタ名を選択し、**Services**(サービス)をクリックします。
- 3. **Add a service**(サービスを追加する)を選択します。
- 4. サービスを作成する目的に適った機能を示すサービス名を選択します。
- 5. **Add a resource to this service**(このサービスにリソースを追加する)をクリックします。
- 6. **New Local**(新しいローカル)または **Existing Global Resource**(既存のグローバルリソース)のいずれかを選択します。
- 7. 作成が必要なリソースの種類を選択し、適切なフィールドに必要なデータを入力します。

メモ: 詳細については、 Red Hat のウェブサイト **www.redhat.com** で『Adding a Cluster Service to the Cluster』を参照してください。

### **NFS** の設定例

Conga を使用して NFS サービスを設定するには、以下の手順を実行します。

- <span id="page-29-0"></span>1. **Resources**(リソース)をクリックし、次のリソースを追加します。
	- ¡ IP アドレス NFS サービスが仮想 IP アドレスとして使用する IP アドレス
	- **GFS ファイルシステム クラスタ化された論理ボリューム**
	- o NFS エクスポート このエクスポートの名前
	- ¡ NFS クライアント ターゲットとなるネットワーククライアントのオプション
- 2. **Services**(サービス)をクリックし、サービス名を入力します。
- 3. **Add a resource to this service**(このサービスにリソースを追加する)をクリックします。
- 4. ドロップダウンメニューから、**Use an existing global resource**(既存のグローバルリソースを使用する)を選択します。
- 5. [手順](#page-29-0) 1で作成したリソースの **IP Address**(IP アドレス)を選択します。
- 6. 新しく作成した **IP Address**(IP アドレス)に子リソースを追加します。[手順](#page-29-0) 1で作成した**GFS File System**(GFS ファイルシステム)を選択します。
- 7. 新しく作成した **GFS File System**(GFS ファイルシステム)に子リソースを追加します[。手順](#page-29-0) 1で作成した **NFS Export**(NFS エクスポート)を選択します。
- 8. 新しく作成した **NFS Export**(NFS エクスポート)に子リソースを追加します。[手順](#page-29-0) 1で作成した **NFS Client**(NFS クライアント)を選択します。

このプロセスにより、リソース間の依存関係のチェックが作成されます。開始を試みる前に、すべての子リソースは関連付けられている親リソースを待ちます。たとえば、マウントされたファイルシステム その他がない場合、これによって NFS サービスが起動を試みずに済みます。

**Cluster**(クラスタ)をクリックし、次に **Services**(サービス)をクリックして動作を選択することで、Conga からサービスを管理することができます。

CLI を使用してサービスを管理することもできます。次のコマンドを使用します。 [root]# clusvcadm

たとえば、ノード 1 からノード 2 にサービスを再配置するには、次のコマンドを入力します。

[root]# clusvcadm -r service\_name node2

クラスタのステータスを表示するには、コマンド **clustat** を使用します。 [root]# clustat

#### [目次に戻る](file:///C:/data/systems/clusters/SE600L/ja/it/index.htm)

<span id="page-30-0"></span>[目次に戻る](file:///C:/data/systems/clusters/SE600L/ja/it/index.htm)

# トラブルシューティング

**Dell™ PowerEdge™ Cluster SE600L** システム インストール&トラブルシューティング

- [物理的接続](#page-30-1)
- ノードの接続の確認
- ネットワークの問題
- $92779077777$
- Conga のトラブルシューティング
- 
- 設定ファイルの問題 ● [仮想ディスクの判断](#page-31-2) ● 論理ボリュームの問題 ● 共有ストレージの問題
- 
- フェンスメカニズムのテスト

本項では、発生する可能性のある問題を検証および識別し、 Dell™ PowerEdge™ Cluster SE600L システムの高可用性機能をテストするためのさまざまな方法について説明しています。

# <span id="page-30-1"></span>物理的接続

物理的な接続をすべてチェックします。各ケーブルを外して、損傷がないか点検し、しっかりと接続します。問題が解決しない場合は、別のケーブルに取り替えてみて、問題がケーブルにあるのか、それ ともデバイスにあるのかを確認します。

<span id="page-30-2"></span>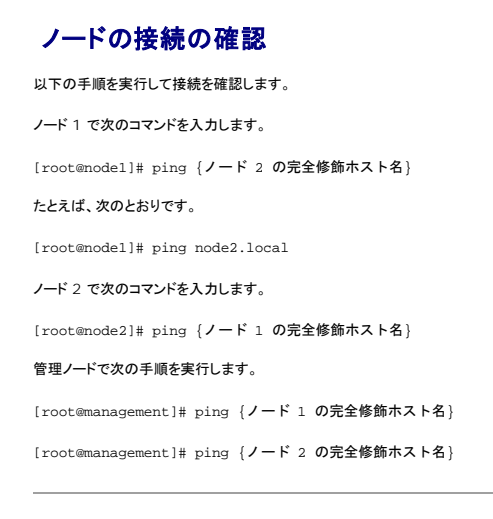

# <span id="page-30-3"></span>ネットワークの問題

Red Hat<sup>®</sup> のクラスタノードは、マルチキャストを使用して通信します。お使いのスイッチは、マルチキャストアドレスを有効にして Internet Group Management Protocol(IGMP)をサポートする<br>ように設定する必要があります。詳細については、www.**redhat.com/docs/manuals/enterprise** で『Cluster Administration』ガイドをクリックし、「2.6.

# <span id="page-30-4"></span>クラスタのステータス

Conga を使用してクラスタを監視することができます。または、任意のノードからコマンド **clustat** を実行するという方法もあります。たとえば、次のとおりです。

[root]# clustat ロギング 重要なメッセージはすべて、**/var/log/messages** に記録されます。 以下は、ノード 1 でネットワーク接続が失われた結果、ノード 2 がそれをフェンスするという例です。 Nov 28 15:37:56 node2 openais[3450]: [TOTEM] previous ring seq 24 rep 172.16.0.1 Nov 28 15:37:56 node2 openais[3450]: [TOTEM] aru 2d high delivered 2d received flag 1 Nov 28 15:37:56 node2 openais[3450]: [TOTEM] Did not need to originate any messages in recovery Nov 28 15:37:56 node2 openais[3450]: [TOTEM] Sending initial ORF token Nov 28 15:37:56 node2 openais[3450]: [CLM ] CLM CONFIGURATION CHANGE

<span id="page-31-0"></span>Nov 28 15:37:56 node2 openais[3450]: [CLM ] New Configuration: Nov 28 15:37:56 node2 kernel: dlm: closing connection to node 2 Nov 28 15:37:56 node2 fenced[3466]: node1.ha.lab not a cluster member after 0 sec post\_fail\_delay Nov 28 15:37:56 node2 openais[3450]: [CLM ] r(0) ip(172.16.0.2) Nov 28 15:37:56 node2 fenced[3466]: fencing node "node1.example.com" Nov 28 15:37:56 node2 openais[3450]: [CLM ] Members Left: Nov 28 15:37:56 node2 openais[3450]: [CLM ] r(0) ip(172.16.0.1)

# <span id="page-31-3"></span>**Conga** のトラブルシューティング

以下の各項では、最初にクラスタを作成する際に発生する可能性のある問題とその回避方法について説明します。

### クラスタノードでの **luci** の実行

クラスタノードを管理ノードとしても使用し、**luci** を実行するには、初期設定後に luci を手動で再起動する必要があります。たとえば、次のとおりです。

[root]# service luci restart

### クラスタを最初に作成する際の問題

クラスタを最初にインストールする際に、次のエラーメッセージが表示される場合があります。

The following errors occurred: (以下のエラーが発生しました。)

Unable to add the key for node node2.ha.lab to the trusted keys list. (node node2.ha.lab のキーを信頼済みキーのリストに追加することができません。)

Unable to add the key for node node2.ha.lab to the trusted keys list. (node node2.ha.lab のキーを信頼済みキーのリストに追加することができません。)

Unable to connect to node2.ha.lab: Unable to establish an SSL connection to node2.ha.lab:11111: ClientSocket(hostname, port, timeout): connect<br>() failed (node2.ha.lab に接続できません。node2.ha.lab:11111 に対して SSL 接続を確立することができません。

Unable to connect to node1.ha.lab: Unable to establish an SSL connection to node1.ha.lab:11111: ClientSocket(hostname, port, timeout): connect<br>() failed (node1.ha.lab に接続できません。node1.ha.lab:11111 に対して SSL 接続を確立することができません。

このエラーは、luci サーバーが ricci エージェントと通信できない場合に発生します。各ノードに ricci がインストールされ、起動していることを確認します。ファイアウォールが正しく設定され、<br>SELinux(Security-Enhanced Linux)が問題ではないことを確認します。SELinux の問題の詳細については、/var/log/audit/audit.log を参照してください。次のコマンドを実行して、お使<br>い

[root]# yum update selinux-policy

それでもエラーが発生するなら、場合によっては SELinux を無効にする必要があります。ただし、これは最後の手段であって、お勧めするものではありません。SELinux を無効にするには、次のコマ ンドを使用します。

[root]# setenforce 0

**www.redhat.com/docs/manuals/enterprise** で『Deployment Guide』をクリックし、「Security and SELinux」を参照してください。

# <span id="page-31-1"></span>設定ファイルの問題

設定エラーが発生した場合は、**/var/log/messages** に次のエラーメッセージが表示されます。

"AIS Executive exiting (-9)"

**/etc/cluster/cluster.conf** ファイルにシンタックスエラーがないか確認します。Conga を使用してクラスタ設定ファイルを管理する場合、このエラーはまず発生しません。

# <span id="page-31-2"></span>仮想ディスクの判断

お使いの仮想ディスクにマップする、対応する正しい SCSI デバイス(sd)を特定できない場合は、次のコマンドを使用します。

[root]# grep -A 5 "MD Virtual" /var/log/dmesg

表示される最後の数行が仮想ディスクです。たとえば、次のとおりです。

Vendor: DELL

<span id="page-32-0"></span>Model: MD Virtual Disk Rev: 0670

Type: Direct-Access

ANSI SCSI revision: 05

scsi(5:0:0:0): Enabled tagged queuing, queue depth 62. SCSI device sdb: 2032423936 512-byte hdwr sector(1040601 MB) sdb: Write Protect is off

**/var/mpp**、**/proc/mpp**、および **/proc/scsi/mpp** にあるさまざまなファイルからの World Wide Name を合わせることも可能です。詳細については、ストレージアレイに付属のマニュアル を参照してください。

# <span id="page-32-1"></span>論理ボリュームの問題

場合によっては、次のコマンドを使用して、クラスタ化された論理ボリュームマネージャを再起動する必要があります。 [root]# service clvmd restart

コマンド **partprobe** を使用するか、または Conga で **reprobe storage** をクリックすることで、すべてのノードで表示される共有ストレージが一致していることを確認します。最後の手段として、す べてのノードを再起動するか、または Conga で **restart cluster** を選択します。

# <span id="page-32-2"></span>共有ストレージの問題

クラスタ化された論理ボリュームの作成時にエラーが発生する場合は、仮想ディスクから以前のラベルを一掃しなければならないこともあります。

● 注意: これを行うと、仮想ディスク上のすべてのデータが失われます。

1 つのノードで次のコマンドを実行します。

[root@node1 ~]# pvremove -ff {/dev/sdXY}

{/dev/sdXY} はデータ用のパーティションです。検証するには、/proc/mpp の出力を参照してください。たとえば、次のとおりです。

[root@node1 ~]# pvremove -ff /dev/sdb1

Conga を使用する場合は、**reprobe storage** をクリックするか、または次のように入力します。

[root@node1 ~]# partprobe /dev/sdb

クローンメソッドを使用してノードのイメージを作成した場合は、複数あるシステム論理ボリュームの一意の識別子(uuid)が、同一である可能性があります。場合によっては、uuid をコマンド pvchange<br>--uuid または vgchange --uuid に変更することが必要です。詳細については、Red Hat のウェブサイト www.**redhat.com/docs/manuals/enterprise** で『LVM Adminis

# <span id="page-32-3"></span>フェンスメカニズムのテスト

各ノードをフェンスして、フェンスが正常に機能していることを確認します。

- 1. 次のコマンドを使用して、ノード 1 からのログを監視します。 [root@node1]# tail -f /var/log/messages
- 2. 次のコマンドを実行して、ノード 2 をフェンスします。 [root@node1]# fence\_node {ノード 2 の完全修飾ホスト名または IP アドレス}
- 3. ノード 1 とコンソールノード 2 のログを見ます。ノード 1 がノード 2 を正しくフェンスしているはずです。
- 4. ステータスが変化しないか、メッセージファイルの監視を続けてください。クラスタステータスツールを使用して、ノードのクラスタビューを表示することも可能です。パラメータ-i 2 は、2 秒ごとにツ ールを更新します。クラスタの詳細については、[root]# clustat -i 2 を参照してください。
- 5. 1 つのノードを正常にフェンスできたら、2 番目のノードについてもこのプロセスを繰り返します。

[目次に戻る](file:///C:/data/systems/clusters/SE600L/ja/it/index.htm)